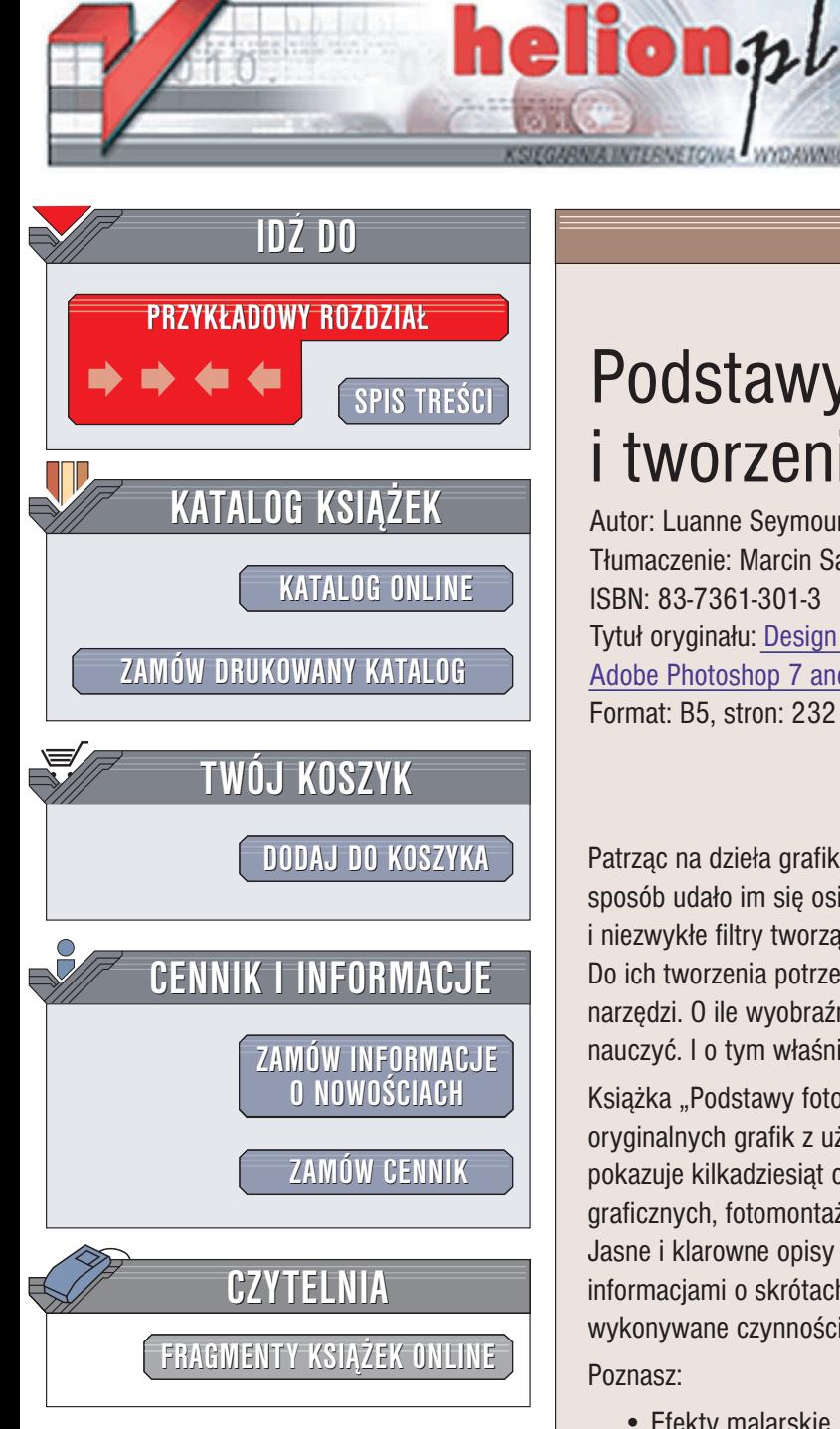

Wydawnictwo Helion ul. Chopina 6 44-100 Gliwice tel. (32)230-98-63 e-mail: [helion@helion.pl](mailto:helion@helion.pl)

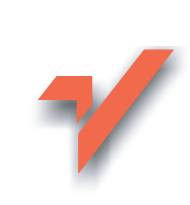

# Podstawy fotomontażu i tworzenia kolaży

Autor: Luanne Seymour Cohen Tłumaczenie: Marcin Samodulski ISBN: 83-7361-301-3 Tytuł oryginału: [Design Essentials](http://www.amazon.com/exec/obidos/ASIN/0201713632) Fourth Edition with Adobe Photoshop [7 and Adobe Illustrator](http://www.amazon.com/exec/obidos/ASIN/0201713632) 10 Format: B5, stron: 232

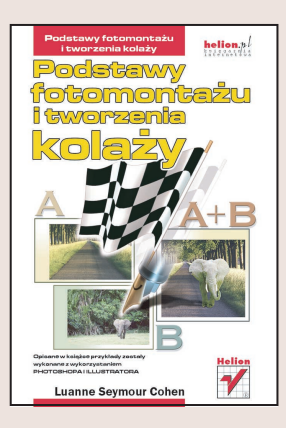

Patrząc na dzieła grafików komputerowych często zadajemy sobie pytanie, w jaki sposób udało im się osiagnać tak wspaniałe efekty? Skomplikowane montaże i niezwykłe filtry tworzą nowe, fantastyczne światy dając ogromną swobodę twórcom. Do ich tworzenia potrzebne są dwa składniki: wyobraźnia i opanowanie odpowiednich narzędzi. O ile wyobraźnia to rzecz wrodzona, o tyle obsługi narzędzi można się nauczyć. I o tym właśnie traktuje książka, którą trzymasz w ręku.

Książka "Podstawy fotomontażu i tworzenie kolaży" opisuje tworzenie własnych, oryginalnych grafik z użyciem Photoshopa 7 i Illustratora 10. Luanne Seymour Cohen pokazuje kilkadziesiąt ciekawych i cennych technik tworzenia kolaży i kompozycji graficznych, fotomontaży, złożonych wzorów lub efektów tekstowych. Jasne i klarowne opisy technik uzupełnione są wskazówkami usprawniającymi pracę, informaciami o skrótach klawiaturowych oraz kolorowymi rysunkami, które ilustruja wykonywane czynności.

Poznasz:

- Efekty malarskie
- Kolorowanie i barwienie fotografii
- Tworzenie cieni
- Tworzenie obiektów trójwymiarowych
- Siatki perspektywiczne
- Wzorki i tekstury
- Efekty tekstowe
- Wyrafinowane efekty specjalne

Luanne Seymour Cohen była dyrektorem kreatywnym w firmie Adobe Systems. Luanne zajmuje się projektowaniem graficznym od 25 lat. W firmie Adobe współpracowała ściśle z twórcami oprogramowania i analitykami podczas tworzenia oprogramowania graficznego tej firmy. Potrafi ona w przystępny sposób objaśnić nawet najtrudniejsze techniki i przekazać zaawansowaną wiedzę na temat Photoshopa i Illustratora.

## <span id="page-1-0"></span>Spis treści

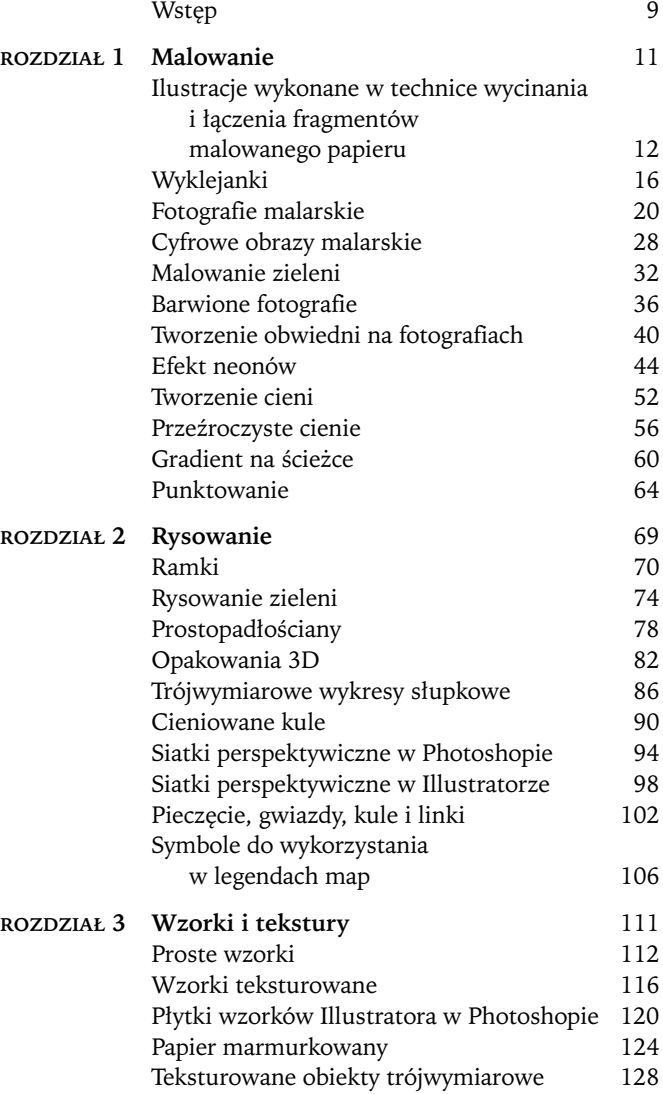

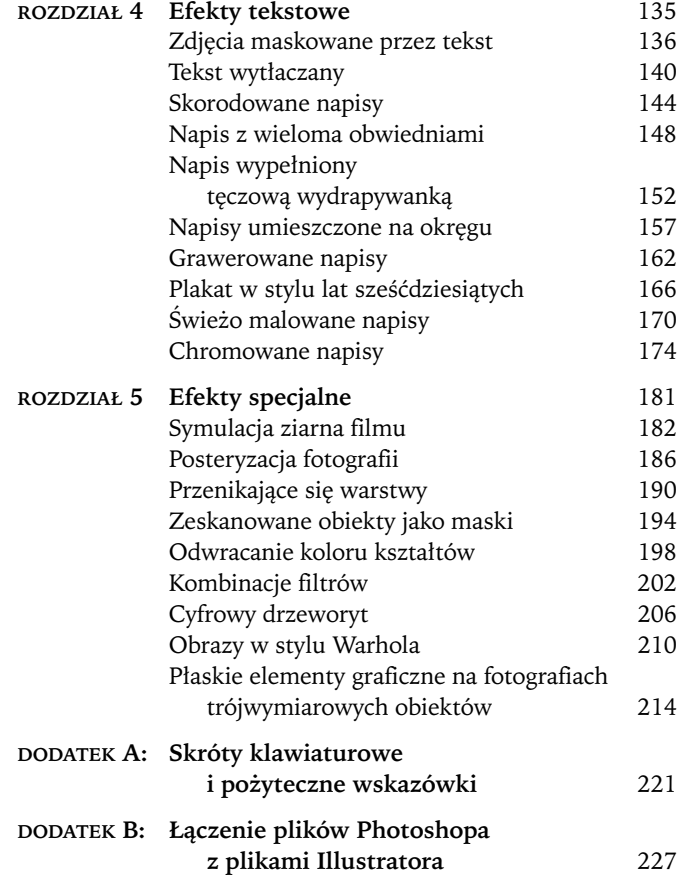

# <span id="page-3-0"></span>2

## Rysowanie

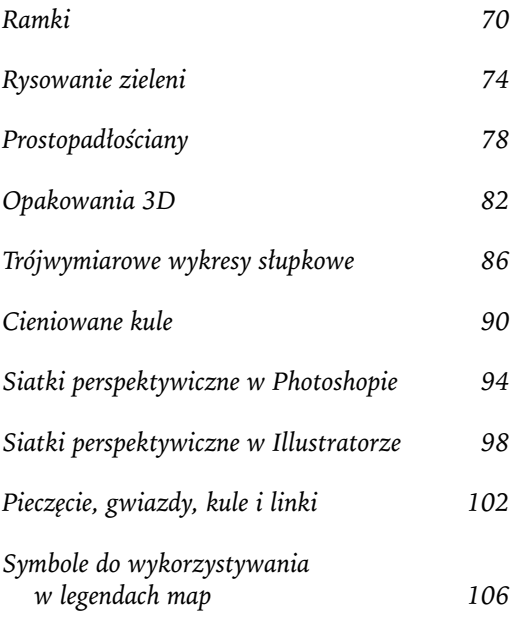

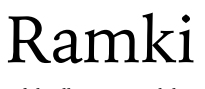

*Adobe Illustrator 10 lub nowszy*

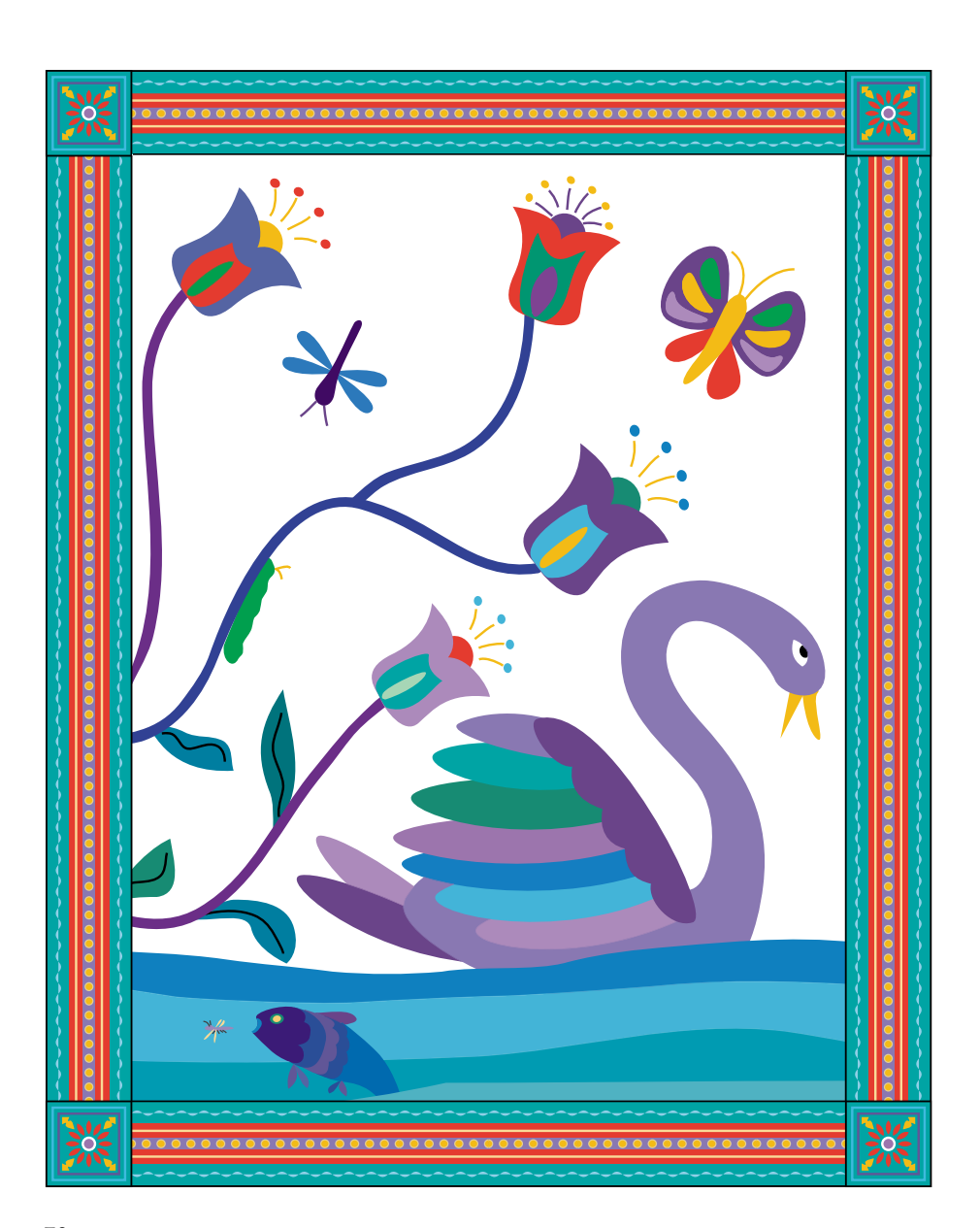

Jedną z najbardziej pożytecznych rzeczy, które możesz stworzyć za pomocą pędzli *Pattern Brush* (*Pędzel wzorka*), jest ramka. W przypadku pędzli wzorku mamy możliwość zdefiniowania innego wzoru dla narożników i dla krawędzi bocznych. Nie musisz się również martwić wyliczaniem rozmiarów pojedynczego kafelka wzorku, ponieważ Illustrator oferuje trzy opcje dopasowywania wzorku do obiektu. Jeśli chciałbyś zmodyfikować jeden z pędzli wzorkiem dostarczanym w rozmaitych bibliotekach nagrywanych na płytach CD, po prostu przeciągnij kafelki z palety *Brushes* (*Pędzle*) na stronę dokumentu i dokonaj niezbędnych modyfikacji. Następnie wykonaj kroki od 7. do 14., aby zapisać zmiany.

**1.** Z palety narzędzi wybierz narzędzie *Rectangle* (*Prostokąt*) i narysuj kwadrat wystarczająco duży do pomieszczenia elementów graficznych projektu ramki.

Obrys i wypełnienie kwadratu nie mają znaczenia, ponieważ będzie on służył jedynie jako kształt pomocniczy.

**2.** Wybierz polecenie *View/Hide Bounding Box* (*Widok/Ukryj Obwiednię*). Za pomocą narzędzia do zaznaczania kliknij jeden z lewych narożników i przeciągnij kwadrat w prawo, przytrzymując przy tym klawisz *Shift + Alt/Option*. Gdy lewy narożnik pokryje się z prawym, zwolnij przycisk myszy oraz klawisz *Shift* i *Alt/Option*. Program utworzy kopię kwadratu.

**3.** Zaznacz oba kwadraty. Kliknij jeden z górnych narożników, przytrzymaj klawisz *Shift + Alt/Option* i przeciągnij kwadraty prosto w dół. Gdy górne narożniki pokryją się z dolnymi, zwolnij przycisk myszy i klawisze *Shift* oraz *Alt/Option*, aby utworzyć kopie kwadratów.

**4.** Zaznacz wszystkie cztery kwadraty i wybierz polecenie *View/Guides/Make Guides* (*Widok/Linie pomocnicze/Utwórz Linie pomocnicze*).

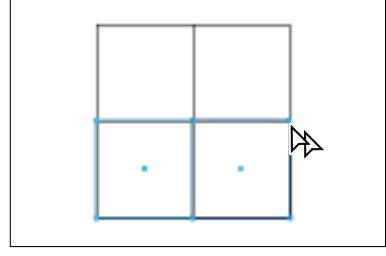

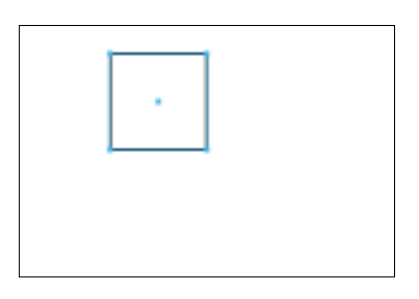

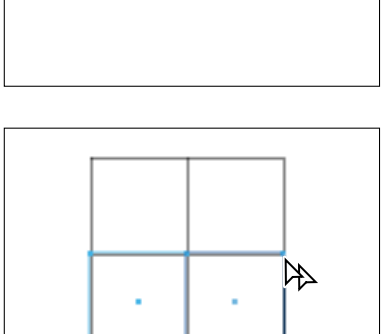

Æ

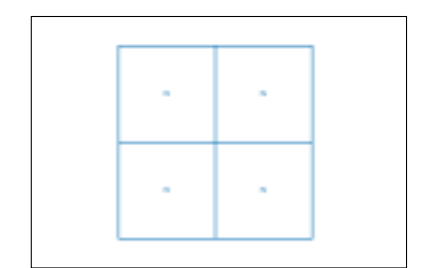

**5.** W prawym górnym kwadracie utwórz element graficzny, który będzie użyty jako krawędź ramki.

Element graficzny powinien składać się jedynie z kształtów i linii. Nie używaj nie rozwiniętych obrysów wykonanych pędzlem, ponieważ ich dokładne ułożenie jest niemal niemożliwe. Jeśli chcesz wykorzystać obrysy wykonane pędzlem, musisz je najpierw rozwinąć, tak aby można było użyć ich punktów do prawidłowego dopasowania wzorku ramki do krawędzi i punktów środkowych szablonu złożonego z czterech kwadratów.

**6.** Wybierz narzędzie *Rectangle* (*Prostokąt*) i utwórz kwadrat o takich samych wymiarach, jak jeden z kwadratów pomocniczych. Obrys i wypełnienie kwadratu powinny być ustawione na *None* (*Żadne*). Wybierz polecenie *Object/ Arrange/Send to Back* (*Obiekt/Ułóż/Przesuń na spód*). Niewidoczny kwadrat będzie obwiednią kafelka wzorku krawędzi. Pomoże nam również w dopasowaniu bocznego kafelka do kafelka narożnego.

**7.** Zaznacz element graficzny przeznaczony na wzorek krawędzi ramki, jak i jego niewidoczną obwiednię. W menu palety *Brushes* (*Pędzle*) wybierz polecenie *New Brush* (*Nowy pędzel*). Jako typ pędzla wybierz pozycję *New Pattern Brush* (*Nowy pędzel wzorka*) i kliknij klawisz *OK*. Wzorek krawędzi ramki pojawi się w okienku *Side Tile* (*Płytka boczna*). Jeśli chcesz, aby ramka miała zawsze ten sam kolor, jako wartość parametru *Colorization* (*Kolorowanie*) wybierz *None* (*Żaden*). Nazwij kafelek i kliknij *OK*.

**8.** Wybierz polecenie *Edit/Preferences/Smart Guides & Slices* (*Edycja/Preferencje/Inteligentne linie pomocnicze i odcięcia*) (*Mac OS i Windows*) lub *Illustrator/Preferences/Smart Guides & Slices* (*Illustrator/Preferencje/Inteligentne linie pomocnicze i odcięcia*) (*Mac OS X*), aby ustawić opcje wyświetlania. Włącz wszystkie opcje z grupy *Display Options* (*Opcje wyświetlania*), a następnie wybierz polecenie *View/Smart Guides* (*Widok/Inteligentne linie pomocnicze*), aby upewnić się, że inteligentne linie pomocnicze zostały włączone.

Aby perfekcyjnie dopasować płytkę boczną do płytki narożnej, musisz posłużyć się liniami pomocniczymi.

**9.** Upewniając się, że boczna płytka jest nadal zaznaczona, z palety narzędzi wybierz narzędzie *Reflect* (*Odbicie*). Kliknij lewy dolny narożnik zaznaczonego obiektu (*1*). Przytrzymaj klawisz *Alt/Option* i kliknij lewy górny narożnik kwadratu pomocniczego (*2*), aby utworzyć kopię płytki.

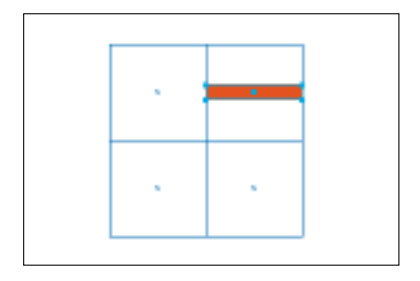

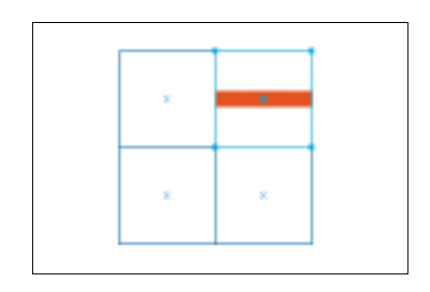

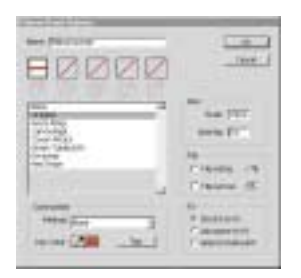

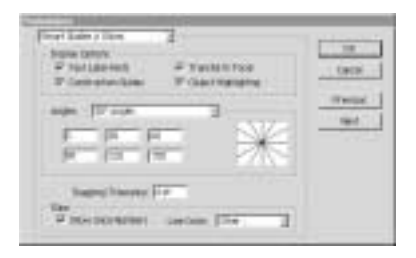

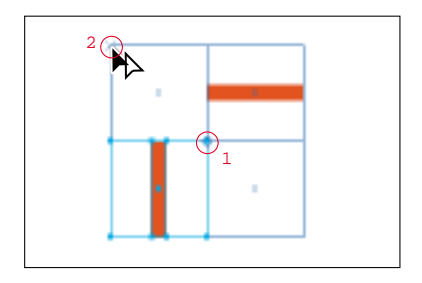

**10.** Utwórz płytkę narożną. W celu dopasowania punktów płytki narożnej z płytkami bocznymi posługuj się inteligentnymi liniami pomocniczymi, podpowiedziami wyświetlanymi na ekranie, mechanizmem podświetlania obiektów i pomocniczymi liniami konstrukcyjnymi. Boczne płytki powinny niezauważalnie łączyć się z płytką narożną.

**11.** Powtórz krok 6., aby utworzyć niewidoczną kwadratową obwiednię płytki narożnej.

**12.** Zaznacz płytkę narożną i jej kwadratową obwiednię. Przytrzymując klawisz *Alt/Option*, przeciągnij zaznaczone obiekty na paletę *Brushes* (*Pędzle*) i ustaw je nad polem *Outer Corner* (*Płytka narożna zewnętrzna*) dla pędzla zdefiniowanego w kroku 7. Zwolnij przycisk myszy, a następnie klawisz *Alt/Option*, gdy zobaczysz, że wokół wzorku pojawiła się gruba, czarna ramka. Kliknij klawisz *OK* w oknie dialogowym *Brush Options* (*Opcje Pędzla wzorka*).

**13.** Powtórz krok 12. dla wzorku wewnętrznego narożnika, z tym wyjątkiem, że zamiast przeciągać wzorek na pole *Outer Corner* (*Płytka narożna zewnętrzna*), przeciągnij go na pole Inner Corner (Płytka narożna wewnętrzna). Zwykle narożniki zewnętrzne doskonale spełniają rolę narożników wewnętrznych. Aby utworzyć narożnik wewnętrzny niesymetrycznej ramki, wróć do kroku 10. Obróć narożnik zewnętrzny o *90°* i dopasuj go tak, aby pasował do bocznej płytki. Następnie przejdź do kroku 11.

**14.** Kiedy już zdefiniujesz płytki boczne i narożne pędzla wzorku, przetestuj go. Narysuj kształt i kliknij nazwę pędzla wzorku na palecie *Brushes* (*Pędzle*).

Zwróć uwagę, że na naszym przykładzie kształty bez narożników zostały narysowane przy użyciu tylko bocznych płytek. Płytki narożne występują jedynie na ścieżkach, które mają narożniki.

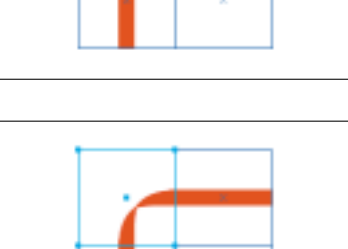

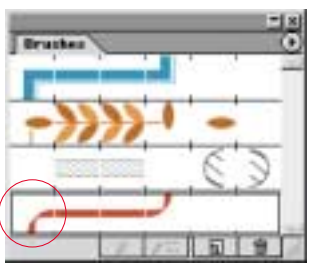

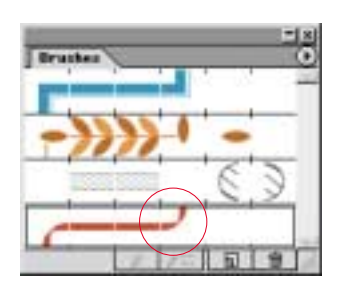

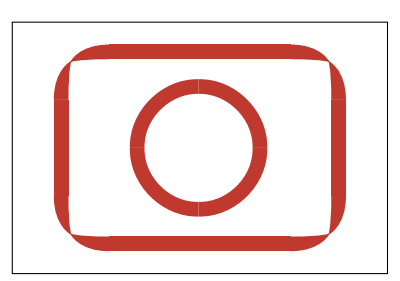

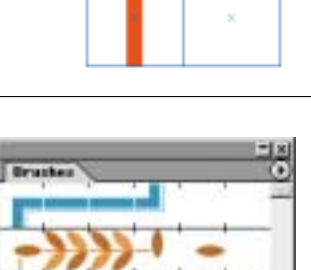

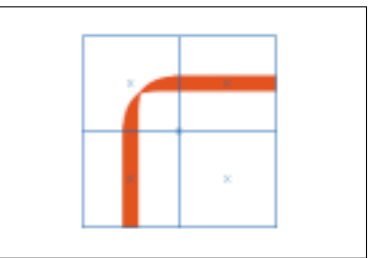

## Rysowanie zieleni

*Adobe Illustrator lub nowszy*

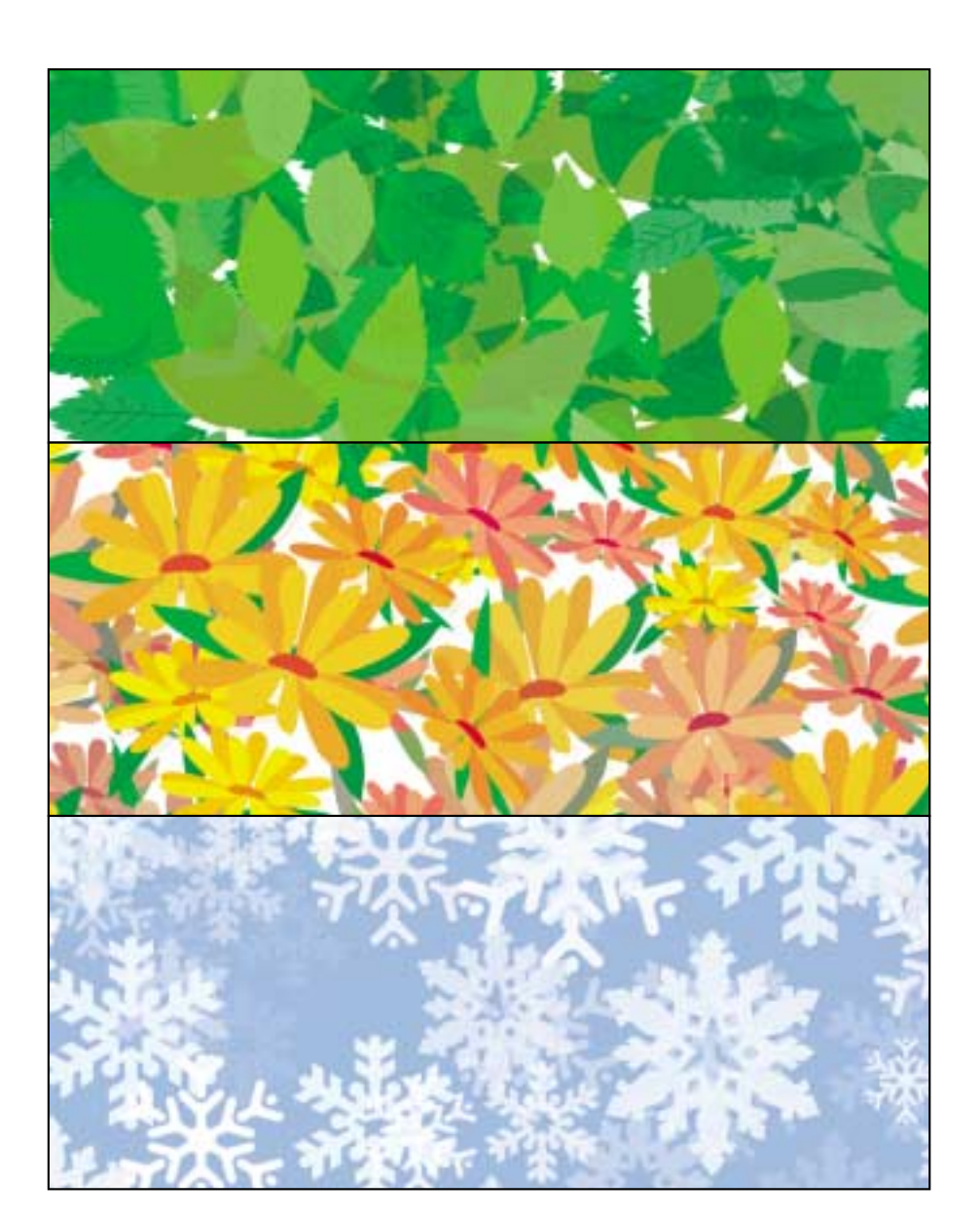

Narzędzia do tworzenia symboli w programie Illustrator doskonale nadają się do tworzenia dużych liściastych, trawiastych i kwiecistych obszarów. Za ich pomocą możesz stworzyć nieograniczone powierzchnie zieleni przy użyciu jednego tylko symbolu. W tej technice utworzymy grupę składającą się z kształtów źdźbeł trawy i zdefiniujemy ją jako symbol (to samo możesz także uczynić z innym rodzajem liści). Po utworzeniu zestawu symboli musimy je tak zmodyfikować, że kiedy skończymy, będziemy mieli pole przypadkowo umiejscowionych źdźbeł trawy — o różnych odcieniach, różnych rozmiarach i kolorach — tak jak w naturze. W zestawie symboli możesz zastosować więcej niż jeden symbol. Spróbuj stworzyć kilka symboli o różnych rozmiarach, kształtach i odcieniach. Zauważ, że możesz uzyskać wspaniałe efekty, jeśli użyjesz tabletu z funkcją wykrywania nacisku piórka.

**1.** Stwórz kilka źdźbeł trawy za pomocą narzędzia *Pen* (*Pióro*). Narysuj je w kilku różnych odcieniach zieleni. Musisz je rozmieścić tak, żebyś widział pomiędzy nimi białe pola. Utworzone źdźbła trawy zaznacz za pomocą narzędzia do zaznaczania.

**2.** Wybierz polecenie *Window/Symbols* (*Okno/Symbole*), aby wyświetlić paletę *Symbols* (*Symbole*). Kliknij ikonkę *New Symbol* (*Nowy symbol*) na dole palety, aby stworzony przez Ciebie obiekt przekształcić do postaci symbolu. Jeśli chcesz nadać mu nazwę, kliknij go dwa razy i wpisz nazwę *Tall Grass*.

**3.** Wybierz polecenie *Window/Layers* (*Okno/Warstwy*), żeby wyświetlić paletę *Layers* (*Warstwy*). Utwórz nową warstwę i nazwij ją *Grass Field*. Następnie ukryj warstwę, na której znajduje się stworzony wcześniej symbol.

**4.** Kliknij dwukrotnie ikonkę narzędzia *Symbol Sprayer* (*Rozpylanie symboli*), aby otworzyć okno dialogowe *Symbolism Tools Options* (*Opcje narzędzi Symboli*). Wybierz średnicę narzędzia. W naszym przypadku, ponieważ ilustracja jest mała, wprowadziliśmy średnicę *36 punktów*. Kliknij klawisz *OK*.

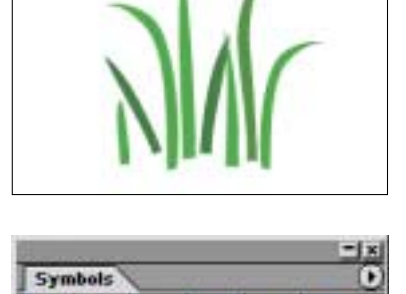

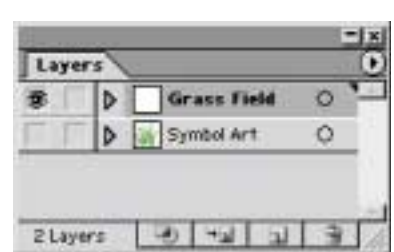

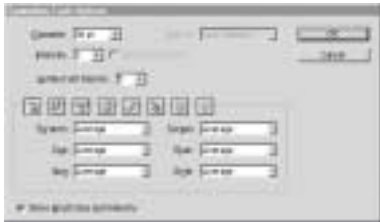

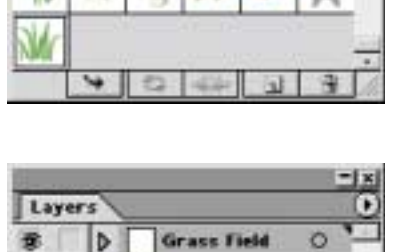

76 RYSOWANIE ZIELENI

**5.** Za pomocą narzędzia *Symbol Sprayer* (*Rozpylanie symboli*) utwórz małe pole trawy. Nowe źdźbła trawy tworzone są poprzez przytrzymanie przycisku myszy i przeciąganie kursora narzędzia po obrazku.

**6.** Wyświetl paletę *Color* (*Kolor*) i jako kolor wypełnienia wybierz kolor zielony w odcieniu, którego jeszcze nie ma na obrazku. Użyjesz tego koloru w następnym etapie w celu zabarwienia źdźbła trawy za pomocą narzędzia *Symbol Stainer* (*Kolorowanie symboli*).

**7.** Wybierz narzędzie *Symbol Stainer* (*Kolorowanie symboli*) na palecie narzędzi. Delikatnie poprowadź je po kilku źdźbłach, aby zmienić ich kolor.

**8.** Wybierz narzędzie *Symbol Sizer* (*Rozmiary symboli*). Przytrzymując klawisz *Alt/Option*, kliknij w kilku miejscach zbiór symboli, żeby zmniejszyć rozmiar źdźbeł. W celu zwiększenia rozmiaru użyj tego narzędzia bez przytrzymywania klawisza *Alt/Option*.

**9.** Wybierz narzędzie *Symbol Shifter* (*Przesuwanie symboli*) z palety narzędzi. Przeciągnij kursor tego narzędzia nad kilkoma obszarami zbioru symbolu tak, żeby poprzesuwać niektóre źdźbła. Jeśli podoba Ci się uzyskany efekt, zachowaj plik. W przypadku gdy chcesz nadać styl zestawowi symboli, usuń zaznaczenie i przejdź do następnego kroku.

# $$$ Color

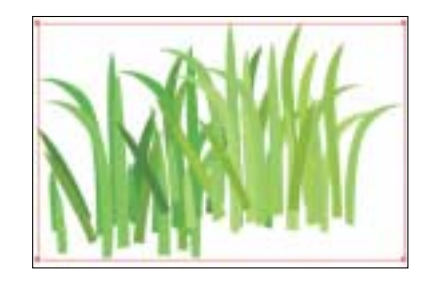

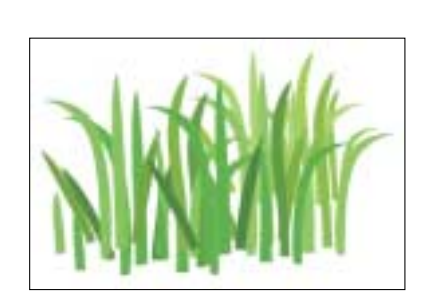

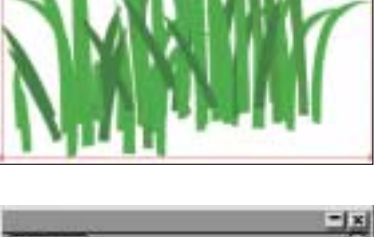

#### **Nadawanie stylu symbolom**

**1.** W celu nadania nowego stylu zestawowi symboli musisz upewnić się, że nie jest zaznaczony żaden obiekt. Wybierz polecenie *Window/Appearance* (*Okno/Wygląd*) w celu wyświetlenia palety *Appearance* (*Wygląd*). W zależności od tego, jaki obiekt był wybrany jako ostatni, paleta może zawierać kolor obrysu lub wypełnienia w polach odpowiednio *Stroke* (*Obrys*) lub *Fill* (*Wypełnienie*). Jeśli tak jest, zaznacz odpowiednie pole i wybierz opcję *None* (*Żadne*).

**2.** Wybierz polecenie *Effect/Stylize/Drop Shadow* (*Efekty/ Stylizacja/Dodaj cień*), aby uzyskać efekt delikatnego cienia rzucanego przez źdźbła trawy. Zmień parametr *Opacity* (*Krycie*) na *25%*. Ustaw wartości *X Offset* (*Przesunięcie X*) i *Y Offset* (*Przesunięcie Y*) na *1 punkt*. Następnie ustaw parametr *Blur* (*Rozmycie*) na *0 punktów* i zaznacz opcję *Color* (*Kolor*). Zmień kolor na ciemnozielony, klikając pasek koloru i wybierając kolor na palecie kolorów. Dwa razy kliknij klawisz *OK*, żeby dodać cień do obrazka.

**3.** Kliknij *Window/Transparency* (*Okno/Przeźroczystość*), aby wyświetlić paletę *Transparency* (*Przeźroczystość*), a następnie wybierz tryb mieszania *Multiply* (*Mnożenie*) albo *Screen* (*Nakładka*). W trybie *Multiply* (*Mnożenie*) źdźbła trawy w miejscach zakrywanych przez inne źdźbła będą ciemniejsze, w trybie *Screen* (*Nakładka*) zaś będą jaśniejsze tam, gdzie nachodzą na inne.

**4.** Wyświetl paletę *Styles* (*Style*) poprzez wybranie polecenia *Window/Styles* (*Okno/Style*). Przeciągnij miniaturę zdefiniowanego wyglądu z palety *Appearance* (*Wygląd*) na paletę *Styles* (*Style*). Kliknij dwukrotnie miniaturę nowego stylu i nazwij go *Grass Shadow*. Potwierdź, naciskając klawisz *OK*.

**5.** Zaznacz zestaw symboli na ilustracji. Wybierz styl *Grass Shadow* z palety *Styles*, a następnie z palety narzędzi wybierz narzędzie *Symbol Styler* (*Stylizacja symboli*) i delikatnie poprowadź je nad tymi obszarami, którym chcesz nadać cień (albo światło, jeśli użyłeś opcji *Screen* (*Nakładka*) w punkcie 3.).

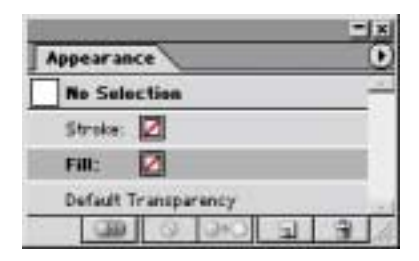

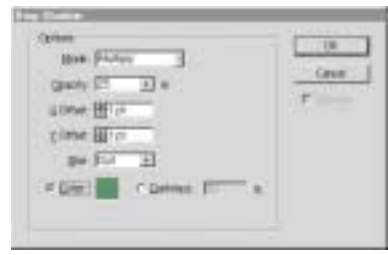

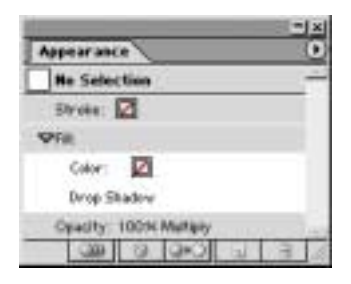

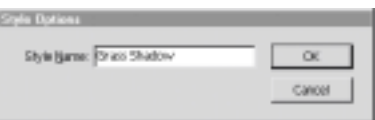

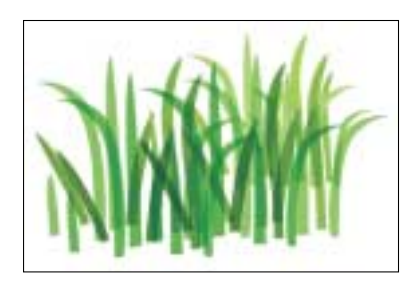

## Prostopadłościany

*Adobe Illustrator 10 lub nowszy*

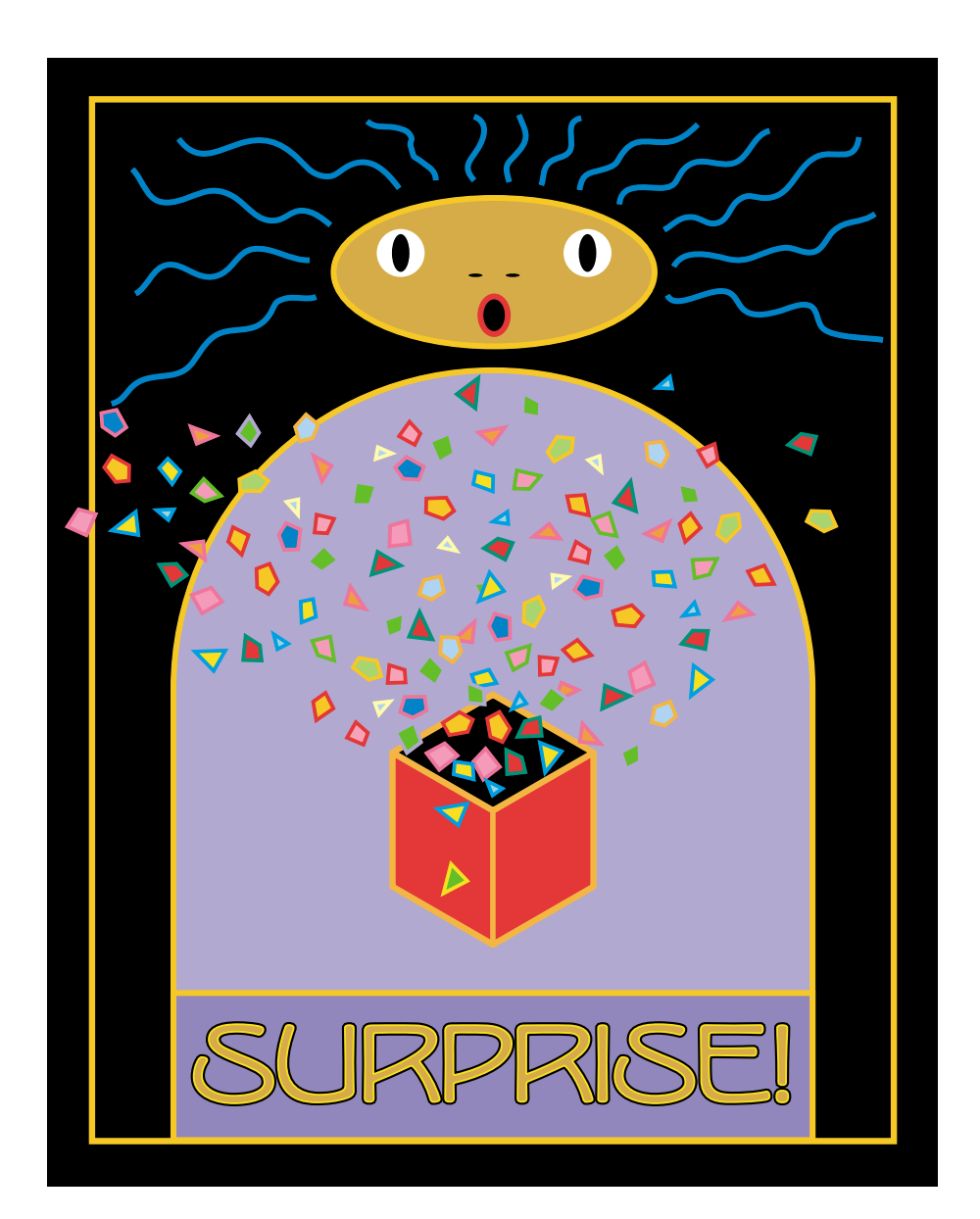

Mechanizm *Smart Guide* (*Inteligentne linie pomocnicze*) dostępny w programie Illustrator pozwala szybko i łatwo budować trójwymiarowe obiekty widziane pod określonymi kątami bez potrzeby używania funkcji obrotu czy pochylania. Dzięki tej technice dowiesz się, jak stworzyć trójwymiarowe pudełko. Później możesz wykorzystywać tę technikę przy budowaniu wielu innych trójwymiarowych obiektów. Wypróbuj też inne kąty dostępne w ustawieniach funkcji *Smart Guide* (*Inteligentne linie pomocnicze*). Jeśli uważasz, że inteligentne linie pomocnicze są niewidoczne i nie możesz ich szybko znaleźć, przesuwając nad dokumentem kursor myszy, zmień wartość parametru *Snapping Tolerance* (*Tolerancja skoku*) w opcjach programu.

**1.** Wybierz polecenie V*iew/Smart Guides* (*Widok/Inteligentne linie pomocnicze*), żeby włączyć inteligentne linie pomocnicze. Następnie wybierz polecenie *Edit/Preferences/Smart Guides & Slicing* (*Edycja/Preferencje/Inteligentne linie pomocnicze i odcięcia*) (*Mac OS i Windows*) lub *Illustrator/Preferences/Smart Guides & Slicing* (*Illustrator/Preferencje/Inteligentne linie pomocnicze i odcięcia*) (*Mac OS X*), zaznacz opcję *30° angles* (*Kąty 30°*) jako wartość parametru *Angles* (*Kąty*) i zaznacz wszystkie cztery opcje z grupy *Display Options* (*Opcje wyświetlania*). Jeżeli chcesz, możesz dostosować też wartość parametru *Snapping Tolerance* (*Tolerancja skoku*).

**2.** Wybierz polecenie *Window/Info* (*Okno/Info*), a następnie za pomocą narzędzia *Pen* (*Pióro*) kliknij na dole dokumentu, żeby zaznaczyć dolny punkt (*punkt A*). Bez klikania myszą, przesuń pióro prosto w górę wzdłuż linii *Smart Guide 90°* (*Wyrównanie 90°*), dopóki na palecie informacyjnej nie pojawi się żądana wysokości przedniej ściany sześcianu. W naszym przykładzie wysokość wynosi *48 punktów*.

**3.** Kliknij w miejscu, który będzie *punktem B*.

Upewnij się, że klikasz w chwili, gdy na ekranie pojawia się informacja, że linia nachylona jest pod kątem *90°* (*Smart Guide 90°* (*Wyrównanie 90°*)).

**4.** Nie klikając, przeciągnij kursor pióra pod kątem, wzdłuż linii pomocniczej o nachyleniu *150°*. Spójrz na paletę *Info* i kiedy kursor ustawiony jest w odpowiedniej odległości, stanowiącej szerokość przedniej ściany sześcianu, kliknij, żeby ustalić punkt *C*.

B

lan 400

A

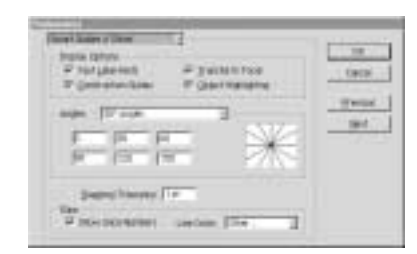

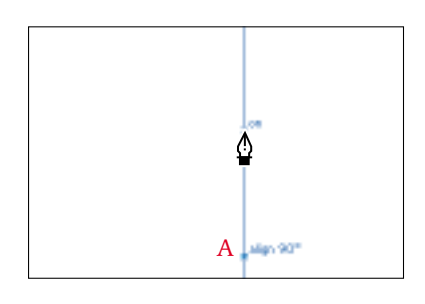

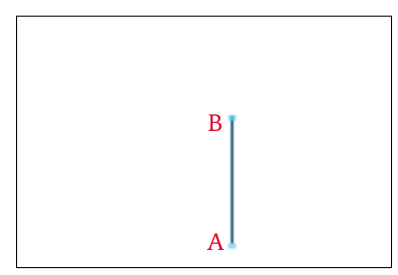

**5.** Przeciągnij kursor myszy w dół, aż do punktu *A*, żeby poinformować Illustrator, że kolejny punkt ma zostać ustawiony właśnie przy użyciu punktu *A*. Jeśli pominiesz ten krok, będziesz musiał później zgadywać, w którym miejscu na prostej *90°* umieścić dolny tylny punkt.

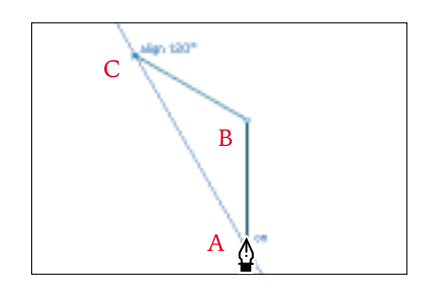

**6.** Poprowadź kursor pióra od punktu *A* wzdłuż linii *Smart Guide 150°* (*Wyrównanie 150°*). Kiedy zbliżysz się do punktu przecięcia linii *150°* przechodzącej przez punkt *A* z linią *90°* przechodzącą przez punkt *C*, zwolnij przesuwanie pióra, aż zobaczysz, że na ekranie widać jednocześnie obie wspomniane linie pomocnicze. Powinien się także pokazać tekst: *Intersect* (*Przecięcie*). Po pojawieniu się tego napisu możesz ustawić punkt *D*.

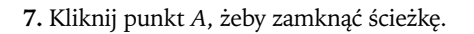

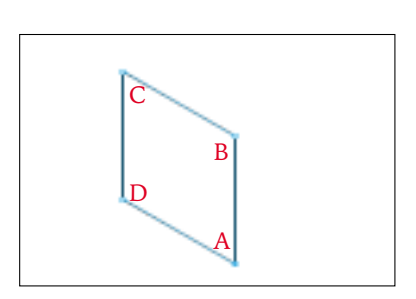

C

 $\overline{\mathsf{D}}$ 

B

C

slign 90°

D

Δ

A

**8.** Usuń zaznaczenie kształtu przedniego panelu. Ustaw pióro nad punktem *B* i kliknij, żeby zaznaczyć początek krawędzi górnej ściany sześcianu. Usunięcie zaznaczenia przedniej ściany jest bardzo ważne, ponieważ narzędzie *Pen* (*Pióro*) automatycznie usunęłoby kliknięty punkt na zaznaczonej ścieżce.

**9.** Kliknij ponownie punkt *C* i przeciągnij pióro na żądaną odległość wzdłuż linii *30° Smart Guide* (*Wyrównanie 30°*). Kliknij piórem, żeby ustawić punkt *E* na górnej ścianie konstrukcji.

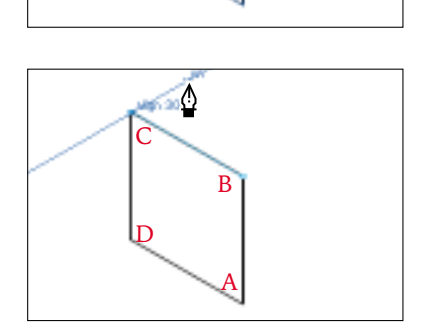

**B**<sup>o</sup>

A

**10.** Pociągnij piórem w dół do punktu *B* i następnie wzdłuż linii *Smart Guide 30°* (*Wyrównanie 30°*), dopóki nie pojawi się punkt przecięcia. Kliknij w celu ustawienia punktu *F*.

**11.** Kliknij punkt *B*, żeby zamknąć kształt górnej konstrukcji. Usuń zaznaczenie górnej ściany i ustaw pióro nad punktem *E*, a następnie kliknij, żeby ustalić pierwszy narożny punkt bocznej ściany pudełka.

**12.** Ustaw pióro nad punktem *B* i kliknij raz. Przesuń pióro w dół i kliknij punkt *A*.

**13.** Nie klikając, przeciągnij pióro aż do punktu *F*, a następnie w dół wzdłuż linii *Smart Guide* (*Wyrównanie 90°*), dopóki nie dotrzesz do punktu przecięcia z linią *Smart Guide 30°* (*Wyrównanie 30°*). Kliknij, żeby ustawić punkt *G* w prawym rogu ściany bocznej.

**14.** Kliknij górny boczny punkt, żeby zamknąć ścieżkę ściany bocznej. Wypełnij każdą ścianę innym kolorem lub gradientem, żeby podkreślić efekt trójwymiarowości, a następnie zapisz plik.

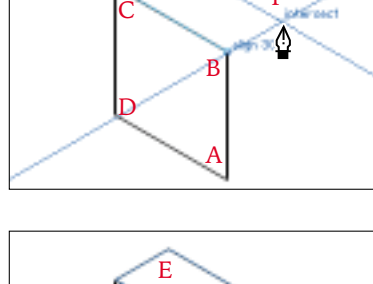

E

Allen 1901

F<br>Sistema

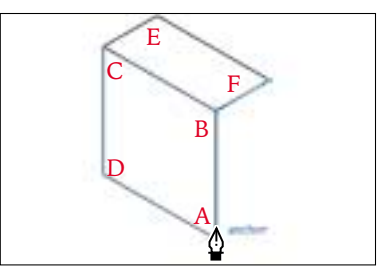

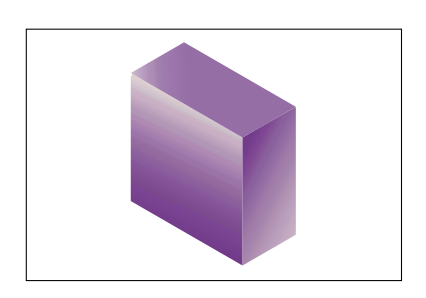

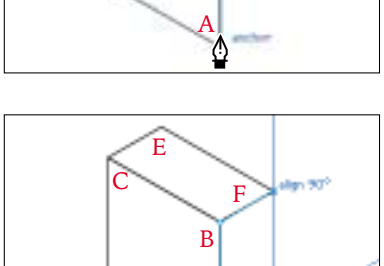

A

Such Ĉ

 $\overline{\text{D}}$ 

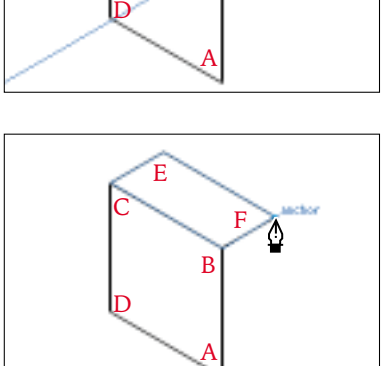

## Opakowania 3D

*Adobe Illustrator 10 lub nowszy*

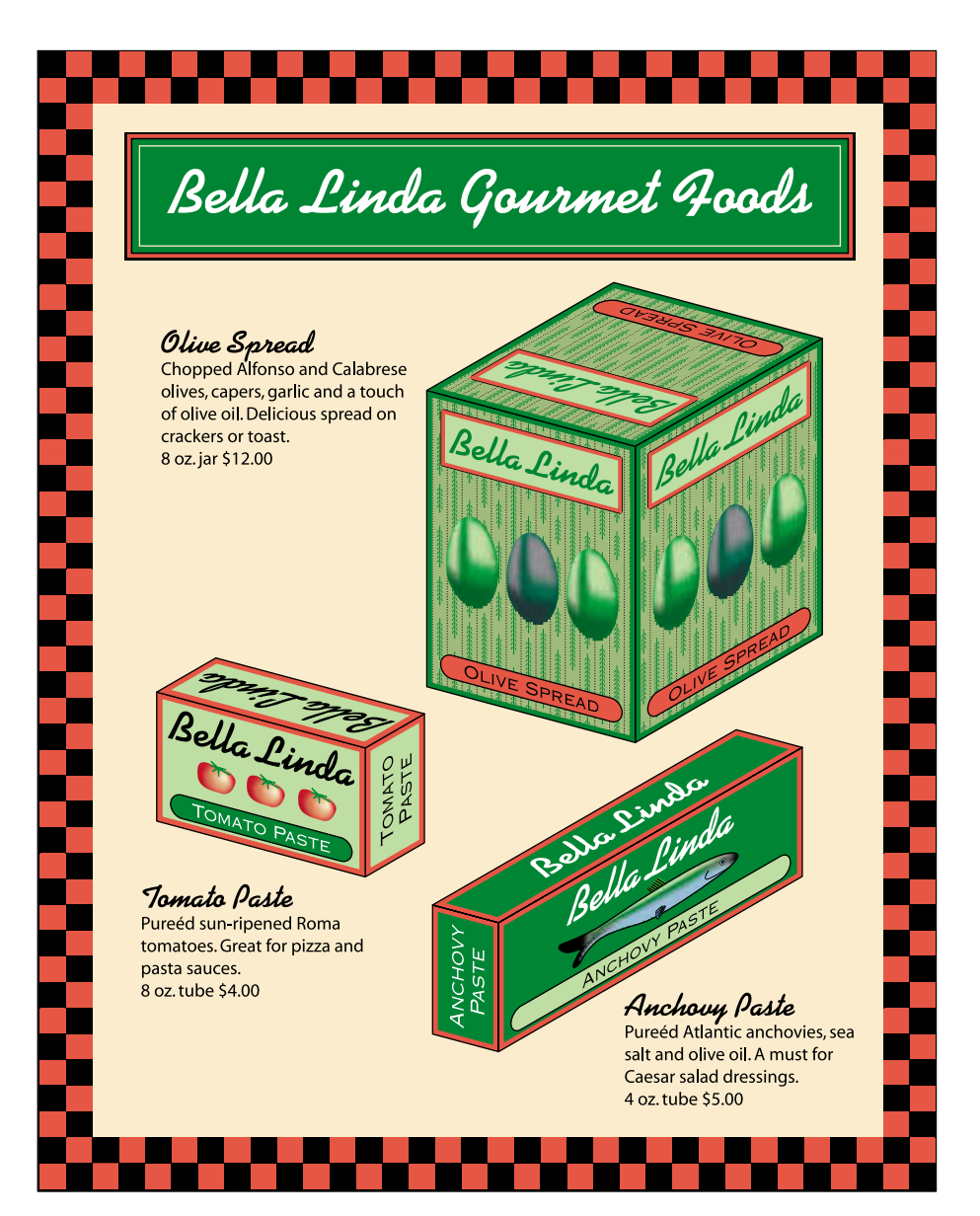

W poprzedniej technice poznałeś sposób szybkiego rysowania trójwymiarowego pudełka. Co jednak zrobić w przypadku, gdy masz płaski projekt opakowania, który musi być przekształcony z dwóch do trzech wymiarów? Najlepiej zastosować wtedy precyzyjne narzędzia dostępne w programie Adobe Illustrator i utworzyć *izometryczne*, *aksonometryczne*, *dimetryczne* i *anizometrzne rzuty* opakowania. W tabeli na końcu tej techniki przedstawiono dokładne wartości kątów, które charakteryzują każdy z tych rzutów.

**1.** Utwórz płaski rzut opakowania, a następnie pogrupuj obiekty i elementy każdej ściany. Posługując się przykładem z przeciwnej strony, wybierz trzy ściany, które chcesz przedstawić w perspektywie, i ułóż je tak, jak to pokazano.

Te trzy powierzchnie zostaną przeskalowane, pochylone i obrócone w stosunku do punktu wspólnego wszystkich trzech ścian, który jest punktem bazowym.

**2.** Zaznacz górną ścianę, a następnie narzędzie *Scale* (*Skalowanie*) i przytrzymując klawisz *Alt/Option*, kliknij punkt przecięcia, aby ustawić punkt bazowy — na ekranie pojawi się okno *Scale* (*Skalowanie*).

**3.** Z tabeli na stronie 85 wybierz rodzaj rzutu, który chcesz narysować. Zaznacz opcję *Non-Uniform Scale* (*Niejednolicie*) i wprowadź odpowiednią wartość parametru *Vertical* (*Pionowo*) dla górnej ściany. Zatwierdź klawiszem *OK*. W tym przykładzie zastosowano rzut *dimetryczny*.

**4.** Zachowując zaznaczenie górnej ściany, wybierz narzędzie *Shear* (*Pochylenie*) i przytrzymując klawisz *Alt/Option*, kliknij punkt przecięcia. Wprowadź odpowiednią wartość parametru *Horizontal Shear* (*Poziomo*) pochodzącą z tabeli. W tym przykładzie użyto wartości *45°*.

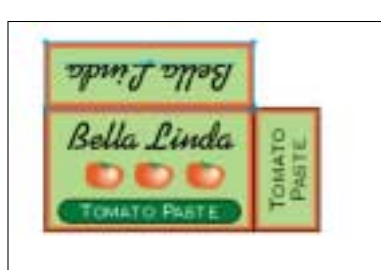

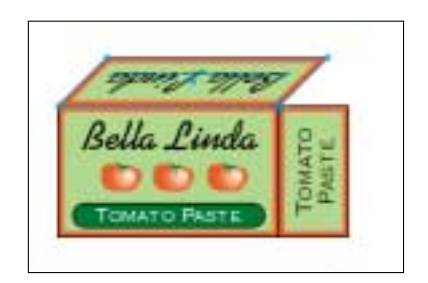

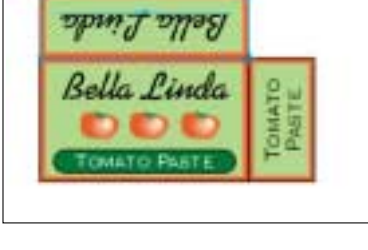

Curami **SCAN FOR** IT Masketterer *<u>Administration</u>* jartist (1111)

Г вастонизми File Fre

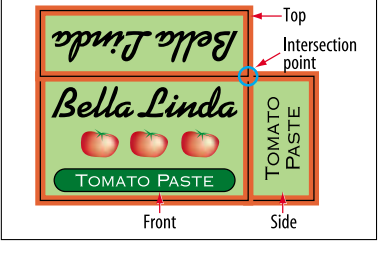

**5.** Wybierz narzędzie *Rotate* (*Obrót*) i przytrzymując klawisz *Alt/Option*, kliknij punkt przecięcia. Wprowadź wartość parametru *Rotate* (*Kąt*) umieszczoną w tabeli i kliknij klawisz *OK*. W wyniku wykonania tego kroku górny panel zostanie uniesiony do góry. W naszym przykładzie kąt obrotu wynosi *–15°*.

**6.** Powtórz kroki od 2. do 5. dla górnej ściany. Upewnij się, że dla górnej ściany stosujesz wartości parametrów przedstawione w tabeli.

**7.** Powtórz kroki 2. do 5. dla ściany bocznej, wykorzystując

odpowiednie wartości z tabeli.

**8.** Jeśli powierzchnie (ściany) mają obrys, zrób zbliżenie połączeń narożnych tak, aby zobaczyć, czy rogi nie wychodzą czasem poza punkt przecięcia, jak widzimy to na ilustracji. Sprawdź, do której ściany należą zbyt długie krawędzie.

**9.** Żeby naprawić narożniki, użyj narzędzia *Direct-Selection* (*Zaznaczanie bezpośrednie*) i zaznacz krawędź panelu. Na palecie *Stroke* (*Obrys*) wybierz opcję *Round Join* (*Złącze zaokrąglone*). W celu wzmocnienia efektu trójwymiarowości pomaluj panele różnymi kolorami i odcieniami. Zapisz plik. Ten przykład prezentuje ścianę boczną o ciemniejszym kolorze i górną o rozjaśnionym kolorze.

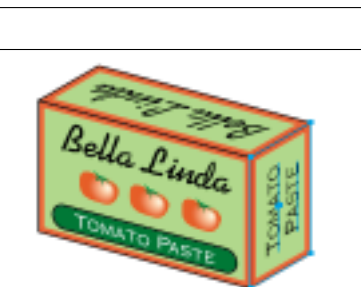

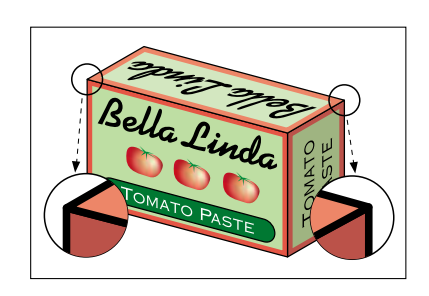

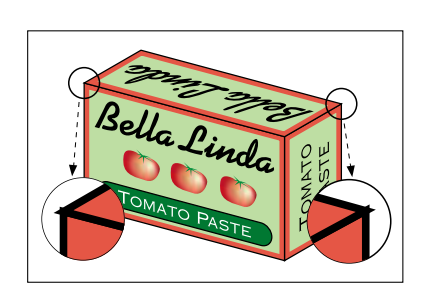

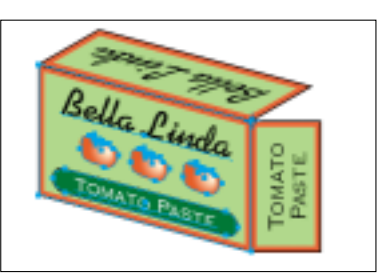

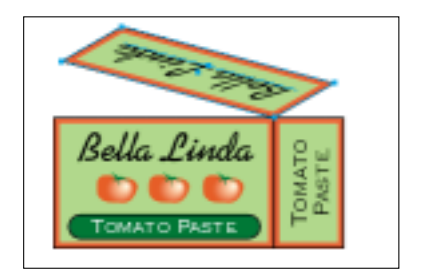

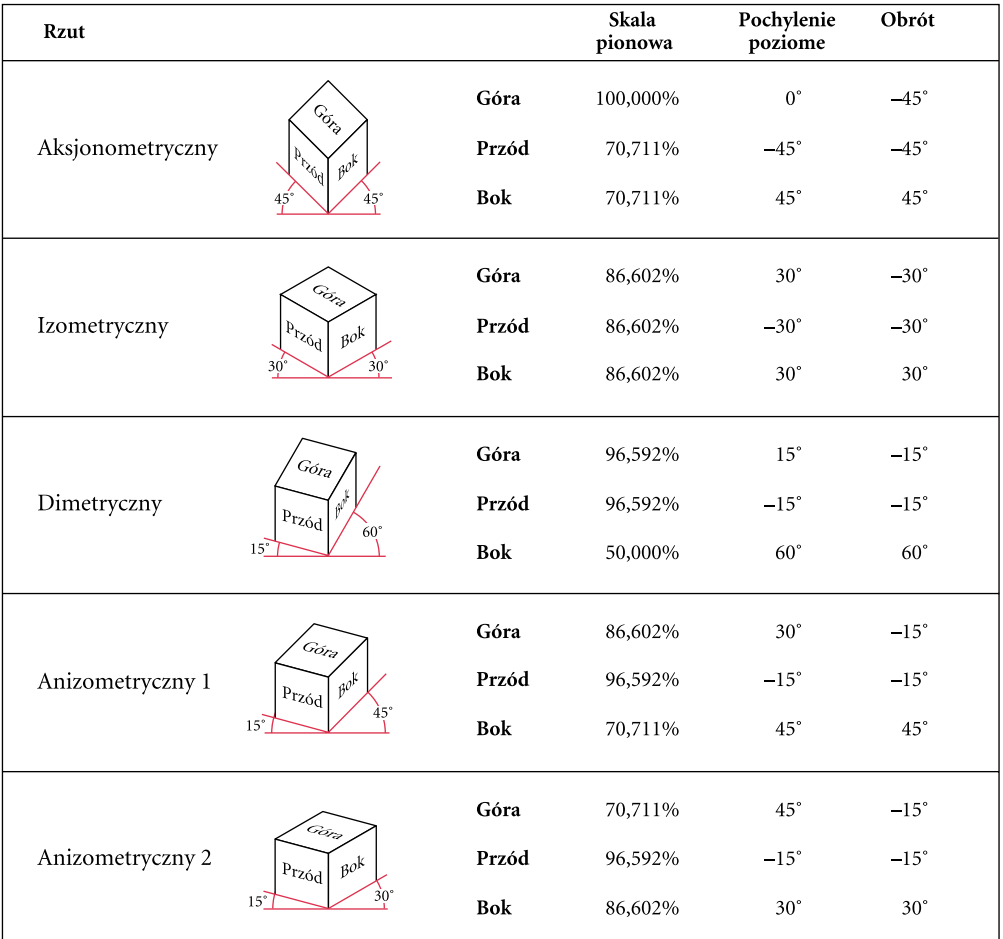

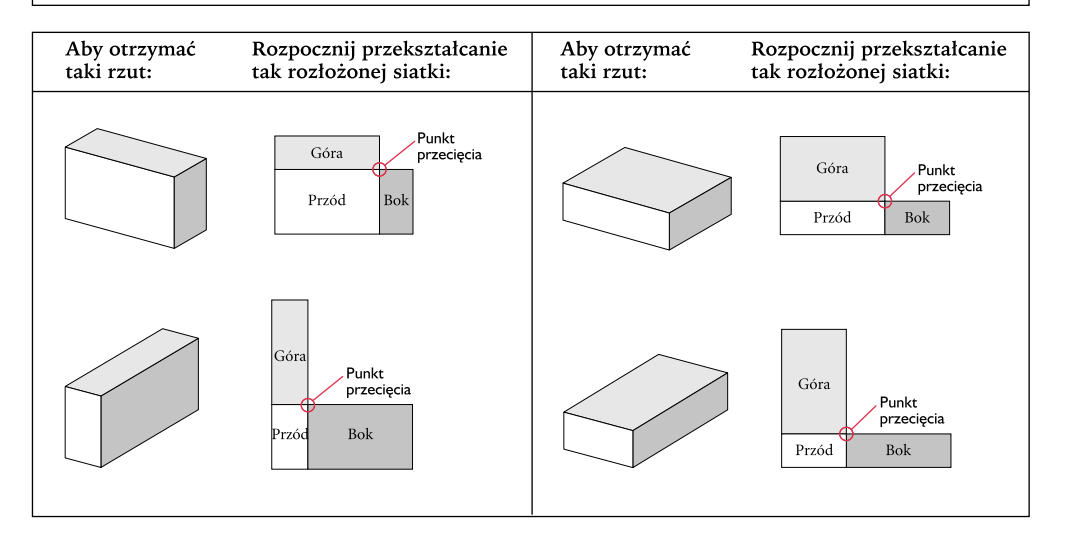

# Trójwymiarowe wykresy słupkowe

*Adobe Illustrator 10 lub nowszy*

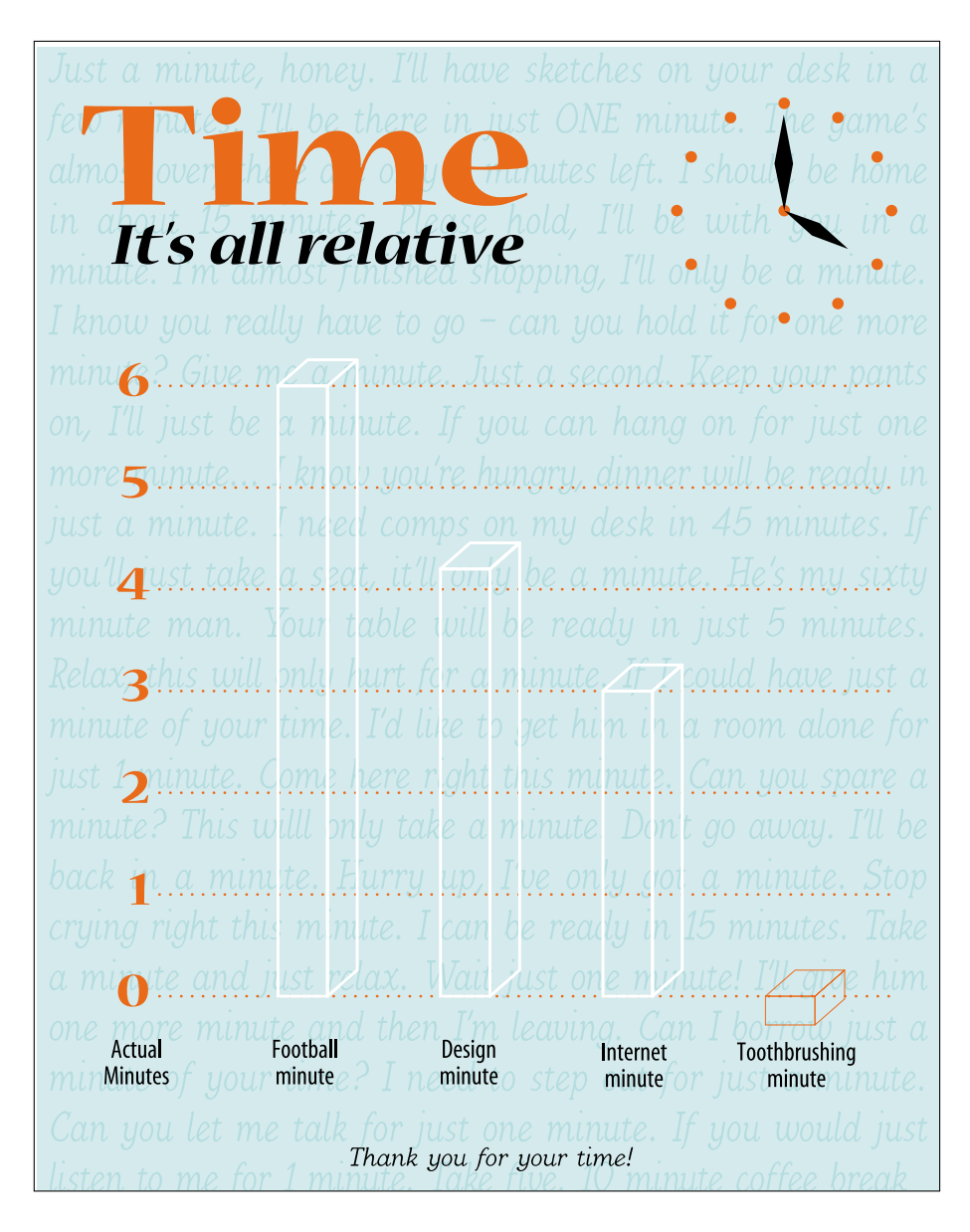

Narzędzie *Graph* (*Wykres kolumnowy*) programu Adobe Illustrator służy do tworzenia płaskich, prostych, nieskomplikowanych wykresów kolumnowych. Może ono jednak służyć także do obliczania odpowiednich proporcji lub rozmiarów elementów wykresów tworzonych innymi technikami. W tej technice rozpoczniemy od prostego wykresu i utworzymy na jego podstawie wykres trójwymiarowy. Wraz z wprowadzeniem trzeciego wymiaru wykres staje się wizualnie ciekawszy, lecz należy uważać, aby nie był też zbyt skomplikowany. Rolą wykresów kolumnowych jest reprezentacja danych, które potem ktoś ma z łatwością analizować i porównywać. Proste wykresy kolumnowe są najlepsze.

**1.** Utwórz wykres kolumnowy, złożony z kilku pogrupowanych obiektów lub obiektów znajdujących się na osobnych warstwach. Wykorzystując menu *View* (*Widok*), włącz funkcję *Snap to Point* (*Skocz do punktu*) i *Smart Guides* (*Inteligentne linie pomocnicze*).

**2.** Wybierz narzędzie *Direct-Selection* (*Zaznaczanie bezpośrednie*) i zaznacz najniższą kolumnę na wykresie. Skopiuj ją do schowka i usuń zaznaczenie.

Wybraliśmy najniższą kolumnę, aby prawidłowo umieścić linię graniczną przewijania w kroku 11.

**3.** Utwórz nową warstwę i nazwij ją *Graph Design*. Wybierz tę warstwę i wklej na nią prostokąt. Ukryj warstwę wraz ze znajdującymi się na niej elementami graficznymi.

**4.** Narysuj prostokąt z obrysem *None* (*Żadne*) i wypełnieniem *None* (*Żadne*). Skopiuj tę wersję prostokąta do schowka.

Prostokąt ten stanie się obwiednią projektowanej kolumny.

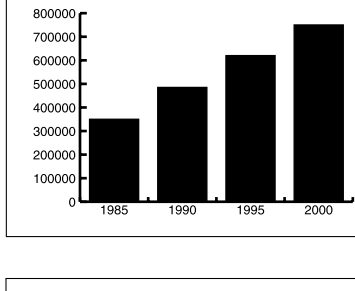

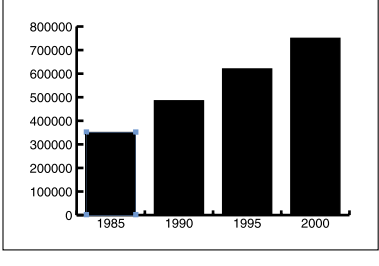

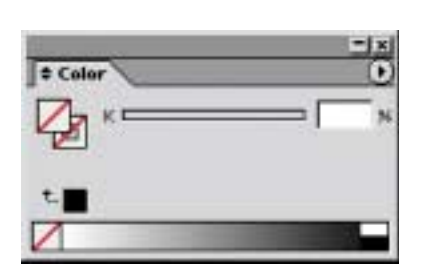

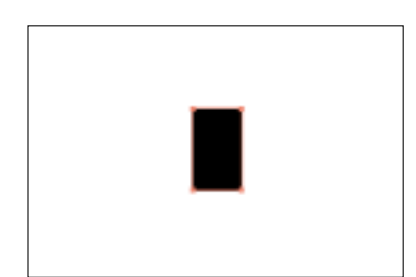

**5.** Wybierz polecenie *Edit/Paste in Front* (*Edycja/Wklej na wierzch*), aby wkleić kopię obwiedni bezpośrednio na oryginał. Prostokąt wypełnij wybranym kolorem, który będzie kolorem przednich ścian trójwymiarowych kolumn.

**6.** Upewniając się, że prostokąt jest nadal zaznaczony, wybierz narzędzie *Scale* (*Skalowanie*) i przytrzymując klawisz *Alt*, kliknij lewy górny narożnik prostokąta. Wybierz opcję *Non-Uniform* (*Niejednolicie*) i wprowadź wartość *100%* dla parametru *Horizontal* (*Poziomo*) i *–20%* dla parametru *Vertical* (*Pionowo*). Kliknij klawisz *Copy* (*Kopia*). Górną ścianę wypełnij innym kolorem.

Będzie ona górną powierzchnią trójwymiarowej kolumny.

**7.** Wybierz narzędzie *Shear* (*Pochylenie*) i kliknij ten sam lewy górny narożnik, który kliknąłeś w punkcie 6. W ten sposób ustalasz punkt bazowy. Następnie kliknij prawy górny narożnik górnego prostokąta, przytrzymaj klawisz *Shift* i przeciągnij kursor myszy wzdłuż linii *Smart Guide 0°* (*Wyrównanie 0°*). Zwolnij przycisk myszy i klawisz *Shift* w chwili, gdy uzyskasz odpowiedni kąt pochylenia.

**8.** Wybierz narzędzie *Selection* (*Zaznaczanie*). Kliknij jeden z lewych narożników pochylonego górnego prostokąta i przeciągnij go w prawo. Przytrzymaj klawisz *Shift* i klawisz *Alt/Option*, aby wykonać kopię i przesuwać ją wzdłuż linii *0°*. Gdy osiągniesz prawy narożnik, odpowiadający zaznaczonemu lewemu narożnikowi, zwolnij przycisk myszy i klawisz *Shift* i *Alt/Option*.

**9.** Za pomocą narzędzia *Direct-Selection* (*Zaznaczanie bezpośrednie*) zaznacz dwa wysunięte najbardziej na prawo narożniki kopii prostokąta, którą właśnie wykonałeś. Kliknij i przeciągnij prawy dolny narożnik w dół, dopóki nie skoczy on do dolnego prawego narożnika przodu kolumny. Bok kolumny wypełnij innym kolorem.

Za pomocą narzędzia *Pen* (*Pióro*) lub narzędzia *Line segment* (*Segment linii*) narysuj poziomą linię, która przecina kolumnę pomiędzy górnymi i dolnymi narożnikami. Zaznacz ją oraz projekt kolumny i wybierz polecenie *Object/Group* (*Obiekt/Grupuj*).

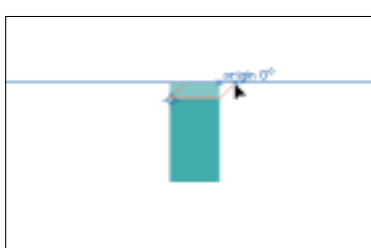

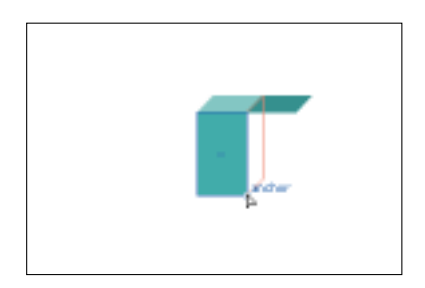

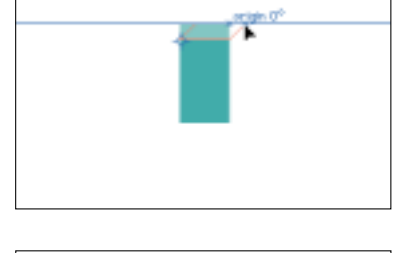

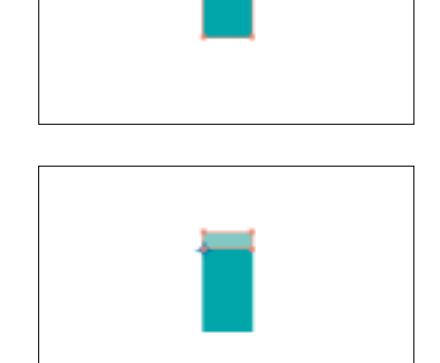

**10.** Linia ta będzie granicą przewijania — linią poniżej której kolumna będzie skalowana w pionie, natomiast część kolumny znajdująca się powyżej pozostanie niezmieniona.

**11.** Wybierz narzędzie *Direct-Selection* (*Zaznaczanie bezpośrednie*) i zaznacz tylko poziomą linię — granicę przewijania. Wybierz polecenie *View/Guides/Make Guides* (*Widok/Linie pomocnicze/Utwórz Linie Pomocnicze*).

**12.** Linia pomocnicza jest zgrupowana razem z modelem kolumny. Nawet pomimo włączonej opcji *Lock Guides* (*Zablokuj Linie Pomocnicze*), gdy zaznaczysz grupę, zaznaczone zostaną również linie pomocnicze.

**13.** Zaznacz grupę i wybierz polecenie *Object/Graph/Design* (*Obiekt/Wykres/Model*). Kliknij klawisz *New Design* (*Nowy model*). Kliknij klawisz *Rename* (*Zmie nazwę*), jeśli chcesz zmienić domyślną nazwę nowo utworzonego modelu wykresu. Kliknij klawisz *OK*.

Ukryj warstwę z modelem wykresu na palecie *Layers* (*Warstwy*). Wyświetl warstwę zawierającą wykres kolumnowy. Zaznacz go i wybierz polecenie *Object/Graph/Column*. Wybierz utworzony model wykresu i wybierz pozycję *Sliding* jako opcję *Column Type* (*Rodzaj kolumny*). Kliknij klawisz *OK*.

**14.** Wybierz polecenie *View/Guides/Hide Guides* (*Widok/Linie pomocnicze/Ukryj Linie pomocnicze*), aby ocenić rezultaty.

Dostosuj ułożenie kolumn na stosie warstw, jeśli to konieczne. Za pomocą narzędzia *Direct-Selection* (*Zaznaczanie bezpośrednie*) zaznacz kształty lub linie i posługując się menu *Arrange* (*Ułóż*), zmień ich kolejność. Możesz teraz również zmienić stylizację tytułu wykresu lub legendy.

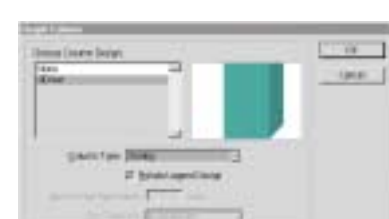

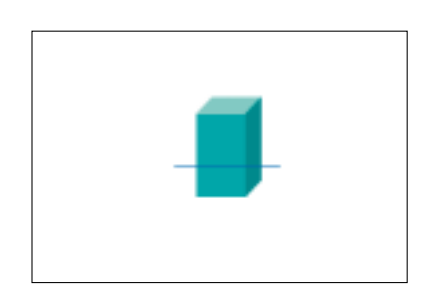

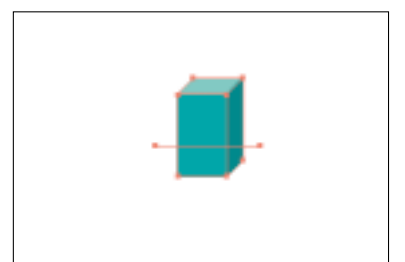

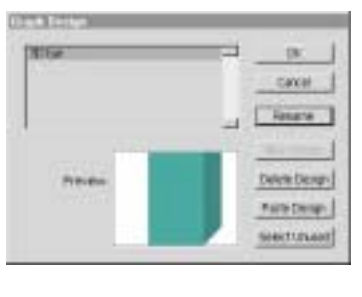

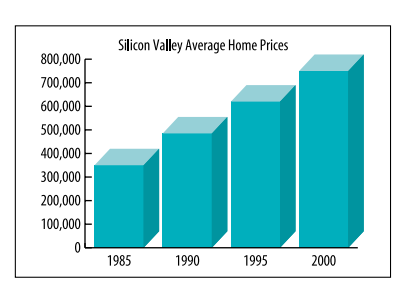

## Cieniowane kule

*Adobe Photoshop 7.0 lub nowszy*

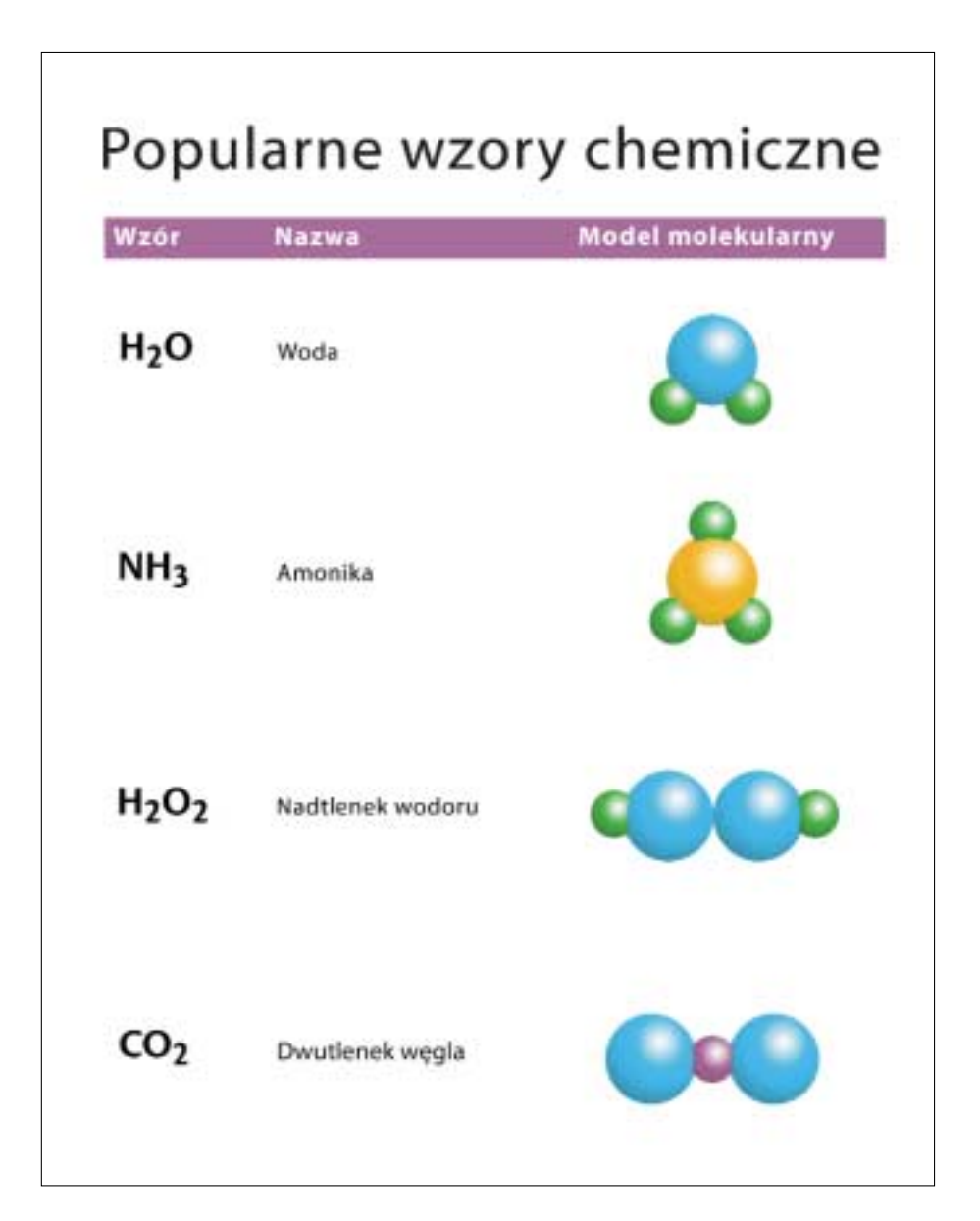

W tym rozdziale przedstawione są dwa sposoby tworzenia kul w Photoshopie — poprzez użycie gradientów albo stylów warstw. Cieniowane kule możesz tworzyć przy użyciu narzędzia *Gradient* (*Gradient*). Zaletą narzędzia *Gradient* jest to, że możesz za jego pomocą umieścić rozbłysk w dowolnym miejscu, a ponadto stworzyć dowolną liczbę kul różnych wielkości wypełnionych tym samym gradientem. Wadą tego sposobu może być fakt, że za każdym razem, gdy zechcesz zmienić kolor kuli, musisz tworzyć nowy gradient. Z kolei drugi sposób oparty jest na stosowaniu stylu warstw, który raz utworzony umożliwia wielokrotne zmiany koloru kul. Wadą tego sposobu jest to, że rozbłysk możesz umieścić tylko na środku i istnieje niebezpieczeństwo, że będziesz musiał dopasować ustawienia stylu w przypadku kul o różnych rozmiarach.

#### **Metoda gradientowa**

**1.** Otwórz istniejący lub utwórz nowy plik i stwórz nową warstwę, a następnie nazwij ją *Sphere*.

**2.** Wybierz narzędzie do zaznaczania obszaru w kształcie elipsy, a potem przytrzymując klawisz *Shift*, narysuj koło. Jeśli chcesz narysować koło wokół jego środka, przytrzymaj klawisz *Alt/Option*, gdy rozpoczniesz rysowanie.

**3.** Z palety narzędzi wybierz narzędzie *Gradient*, a następnie kliknij klawisz *Gradient radialny* na pasku opcji.

**4.** Kliknij próbkę gradientu, żeby wyświetlić okno *Gradient Editor* (*Edytor gradientów*). Na jednym końcu gradientu ustaw kolor, który ma być kolorem rozbłysku, a na drugim kolor, który ma być kolorem cienia. Kolor kuli umieść w położeniu *50%* na pasku gradientu. Kliknij klatkę, a następnie próbkę koloru na palecie *Swatch* (*Próbki*), żeby zmienić barwę. *Gradientowi* nadaj nazwę *Sphere* i kliknij klawisz *New* (*Nowy*), żeby zachować go jako gradient zdefiniowany przez użytkownika. Zatwierdź klawiszem *OK*.

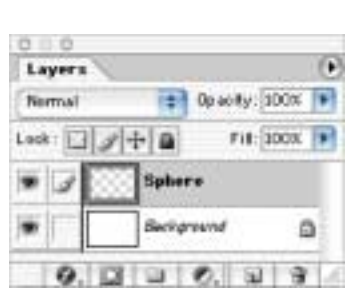

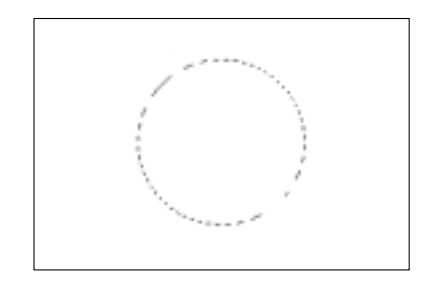

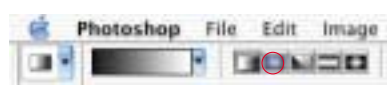

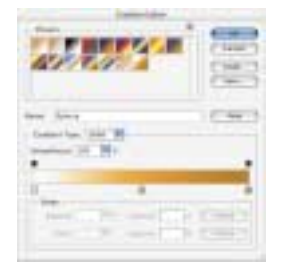

**5.** Kliknij strzałkę znajdującą się po prawej stronie palety gradientów, żeby ją rozwinąć i wybierz gradient *Sphere*. Ustaw narzędzie gradientu kołowego wewnątrz koła w miejscu, gdzie chcesz uzyskać rozbłysk. Kliknij i przeciągnij kursor do krawędzi koła, a następnie zwolnij przycisk myszy. Usuń zaznaczenie kuli. Jeżeli jesteś zadowolony z rezultatu, zapisz plik.

#### **Metoda stylów warstw**

**1.** Otwórz istniejący lub utwórz nowy plik i stwórz nową warstwę. Nazwij warstwę *Sphere*.

**2.** Wybierz narzędzie do zaznaczania obszaru eliptycznego, przytrzymując klawisz *Shift*, narysuj koło. Wybierz kolor z palety kolorów i wypełnij nim koło. Usuń zaznaczenie koła.

**3.** Kliknij klawisz *Add Layer Style* (*Dodaj styl warstwy*) na palecie *Layers* (*Warstwy*) i wybierz opcję *Inner shadow* (*Cień wewnętrzny*). Upewnij się, że opcja *Preview* (*Podgląd*) jest zaznaczona. Dopasuj ustawienia *Distance* (*Odległość*) i *Size* (*Wielkość*), dopóki Twoja kula nie będzie wyglądała jak na przykładzie. Wartości parametrów będą różne w zależności od rozmiaru i rozdzielczości kuli. W naszym przykładzie wartość parametru *Distance* (*Odległość*) wynosi *11 pikseli*, *Size* (*Wielkość*) – *54 piksele*, a *Angle* (*Kąt*) wynosi *–164°* dla jednocalowej kuli w rozdzielczości *144 ppi*.

**4.** Upewniając się, że okno *Layer Styles* (*Efekty*) jest nadal otwarte, kliknij strzałkę obok konturu, żeby wyświetlić paletę konturów. Wybierz kontur typu *Gaussian* (przytrzymaj kursor nad miniaturą konturu, dopóki nie wyświetli się jego nazwa). Kliknij okno *Layer Styles* (*Efekty*), żeby zamknąć paletę konturów, ale nie klikaj jeszcze klawisza *OK*.

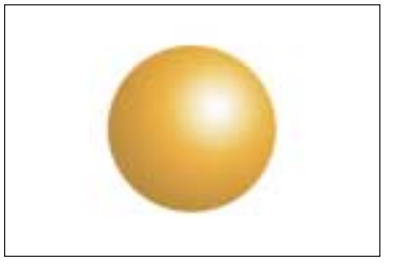

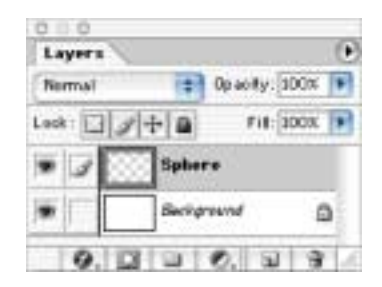

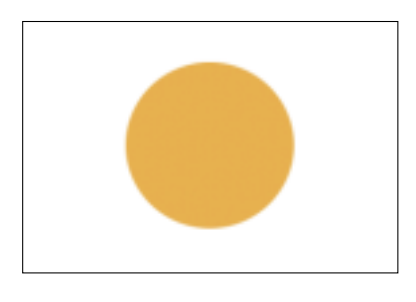

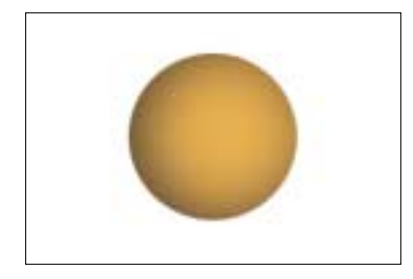

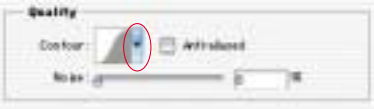

**5.** Na liście *Styles* (*Style*) kliknij pozycję *Inner Glow* (*Blask wewnętrzny*), żeby zastosować ten efekt i wyświetlić jego opcje. Kliknij pole koloru, żeby wyświetlić paletę kolorów. Zmień kolor blasku na biały. Ustaw parametr *Technique* (*Technika*) na *Precise* (*Precyzyjnie*), a parametr *Source* (*Źródło*) na *Center* (*Do środka*). Dopasuj wartość parametru *Size* (*Wielkość*), dopóki nie zobaczysz białego rozbłysku na środku kuli.

**6.** Dostosowuj ustawienia do średnicy i rozdzielczości kuli. W naszym przykładzie wielkość wewnętrznego rozbłysku miała wartość *59 pikseli*. Jeżeli podoba Ci się końcowy efekt, zatwierdź zmiany klawiszem *OK*.

**7.** Zwróć uwagę, czy nakładanie efektu świetlnego lub cieniowania nie spłaszczyły oryginalnego koloru kuli. Z menu palety *Layers* (*Warstwy*) wybierz polecenie *Duplicate Layer* (*Powiel warstwę*), aby utworzyć kopię warstwy.

**8.** Usuń efekty z kopii warstwy *Sphere* poprzez przeciągnięcie podwarstwy *Effects* na ikonkę kosza znajdującą się na dole palety *Layers* (*Warstwy*). Zmień tryb mieszania dla tej warstwy na *Soft Light* (*Łagodne światło*) i dopasuj krycie, jeśli to konieczne. Jeżeli dany gradient nie jest płynny, będziesz musiał zmienić kolory.

**9.** W celu szybkiej zmiany koloru kuli włącz opcję *Lock Transparent Pixels* (*Zablokuj przeźroczyste piksele*) zarówno na warstwie kuli, jak i jej kopii. Następnie wybierz nowe kolory i wypełnij nimi warstwy, aby osiągnąć pożądany efekt.

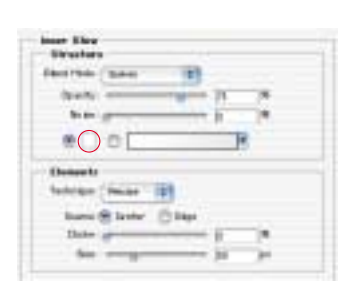

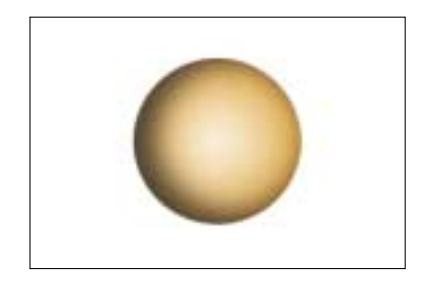

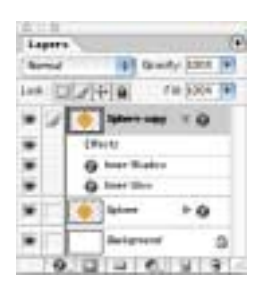

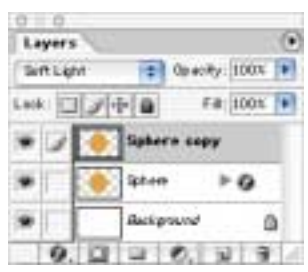

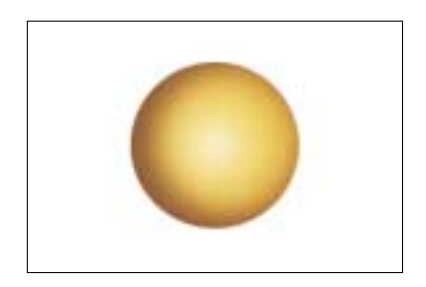

## Siatki perspektywiczne w Photoshopie

*Adobe Photoshop 7.0 lub nowszy*

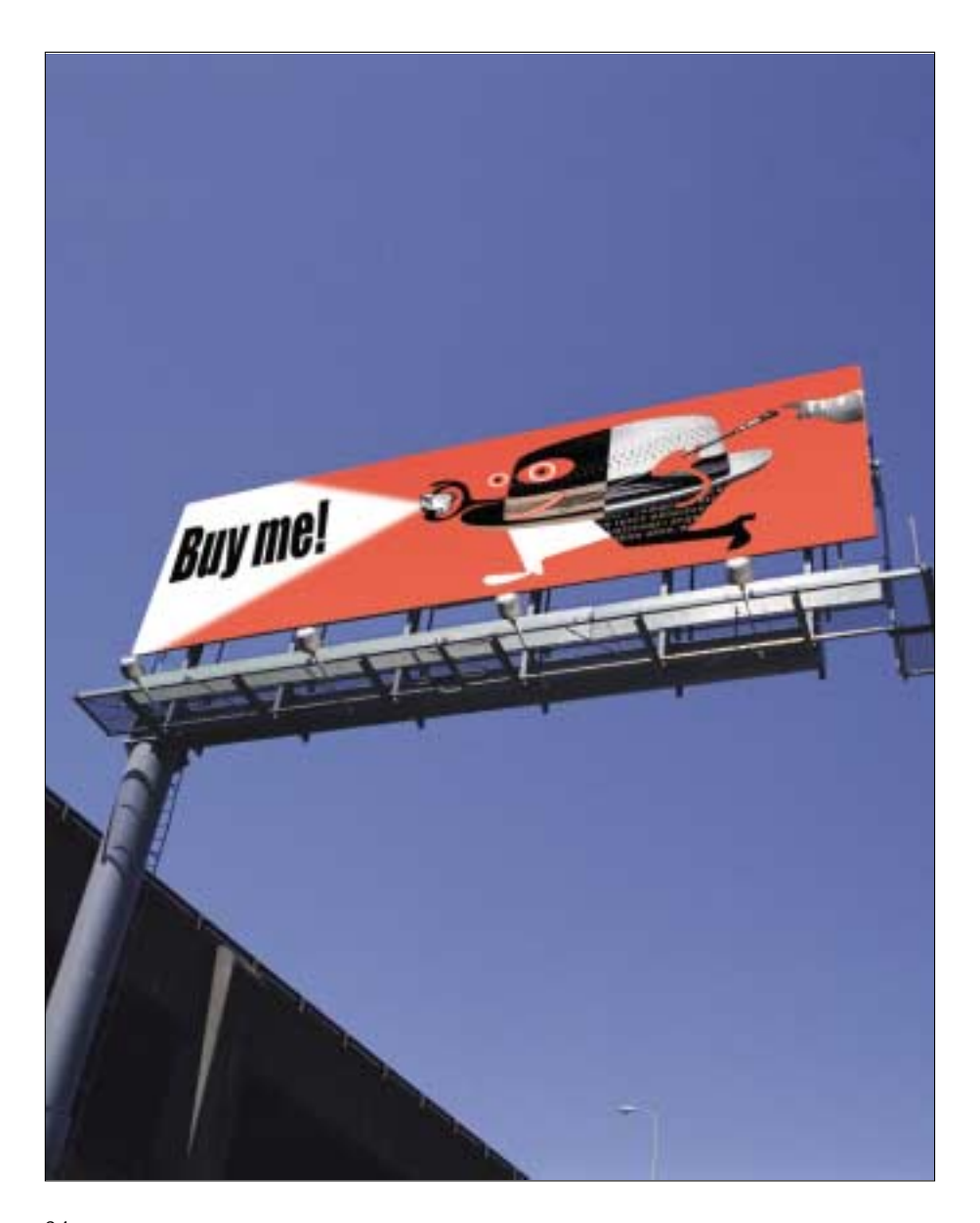

W programie Photoshop możesz tworzyć siatkę perspektywy, która umożliwia dopasowanie perspektywy zaimportowanych obrazów do perspektywy tła. Ta technika jest szczególnie pomocna przy obrazach, na których zbiegi perspektywiczne są widoczne i wyraźne. W celu utworzenia siatki musisz narysować ścieżki, które określają punkty zbiegu i linie horyzontu na obrazie, a następnie linie siatki określające położenie i rozmiar obrazu zaimportowanego. Po utworzeniu siatek dopasowujesz do nich zaimportowany obraz. Nie martw się, jeśli linie zbiegu wychodzą poza obszar rysunku — narzędzie *Pen* (*Pióro*) wyświetla zewnętrzny obszar obrazu w trybie pełnoekranowym.

**1.** Otwórz plik tła.

**2.** Przytrzymując klawisz *Alt/Option*, kliknij klawisz *New Layer* (*Utwórz nową warstwę*) na palecie *Layers* (*Warstwy*), aby utworzyć nową warstwę i nadaj jej nazwę *Guidelines*.

**3.** Na palecie narzędzi wybierz narzędzie *Pen* (*Pióro*). Na pasku opcji tego narzędzia kliknij klawisz *Paths* (*Ścieżki*). Na pasku opcji znajdującym się na dole palety narzędzi wybierz opcję *Fullscreen* (*Tryb pełnoekranowy*). Oddal widok i narysuj dwie ścieżki, które pokrywają się z liniami zbiegu perspektywy na obrazie. Za pomocą narzędzia do wyznaczania kierunku przeciągnij końce linii do punktu ich przecięcia, który od tej pory będziemy określać jako punkt zbiegu.

**4.** Utwórz pierwszy punkt nowej linii, przytrzymaj klawisz *Shift* i kliknij drugi punkt, żeby narysować poziomą linię. Za pomocą narzędzia *Direct-Selection* (*Zaznaczanie bezpośrednie*) przesuń poziomą linię do miejsca, w którym przetnie się ona z punktem zbiegu. W ten sposób utworzyłeś linię horyzontu.

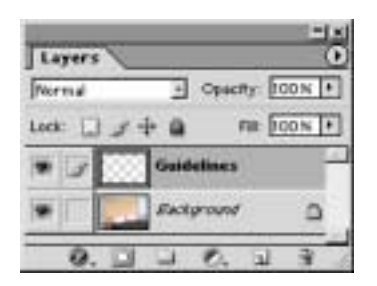

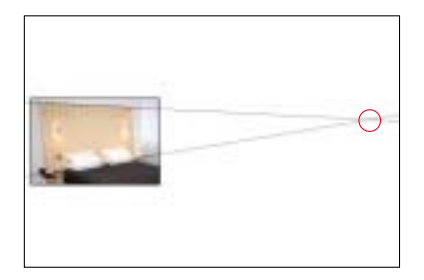

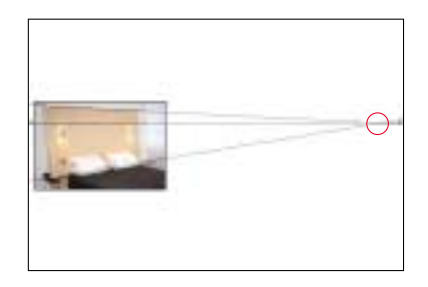

**6.** Jeśli na palecie *Paths* (*Ścieżki*) nie zaznaczyłeś jeszcze ścieżki *Work Path* (*Ścieżki roboczej*), zrób to teraz, a następnie wybierz polecenie *Save Path* (*Zapisz ścieżkę*) z menu palety *Paths* (*Ścieżki*). Ścieżce nadaj nazwę *Perspective Grid*.

**7.** Z palety narzędzi wybierz narzędzie *Pencil* (*Ołówek*), a następnie polecenie *Window/Brushes* (*Okno/Pędzle*), żeby wyświetlić paletę *Brushes* (*Pędzle*). Wybierz pędzel *Hard Round 1 pixel*.

**8.** Wybierz polecenie *Window/Color* (*Okno/Kolor*), żeby wyświetlić paletę kolorów, na której wybierz bardzo jasny kolor do obrysowania linii zbiegu. Wybierz kolor, który będzie dobrze widoczny na tle obrazu. Linie zbiegu nie zostaną umieszczone na wydruku, służą tylko jako linie odniesienia podczas tworzenia obrazu.

**9.** Upewnij się, że na palecie *Layers* (*Warstwy*) zaznaczyłeś warstwę *Guidelines*. Upewniając się, że ścieżka *Perspective Grid* jest nadal zaznaczona, wybierz polecenie *Stroke Path* (*Obrysuj ścieżkę*) z menu palety *Paths* (*Ścieżki*).

Upewnij się, że wybranym narzędziem jest *Pencil* (*Ołówek*) i kliknij klawisz *OK*.

**5.** Narysuj dodatkowe linie pomocnicze w celu dopasowania perspektywy na dodatkowych obrazach albo grafikach. W naszym przykładzie dodatkowe linie zostały stworzone jako linie zbiegu dla obrazu, który zostanie umieszczony nad łóżkiem.

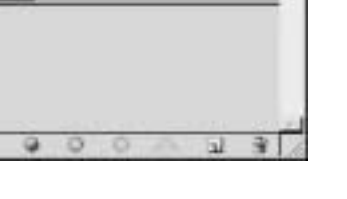

**Perspective Grid** 

Paths

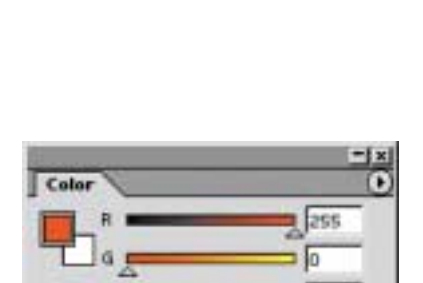

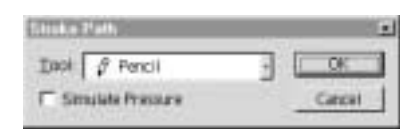

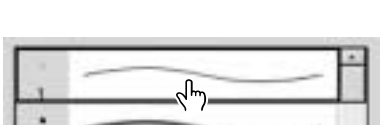

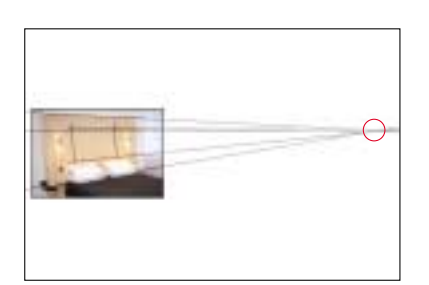

**10.** Kliknij pusty obszar poniżej ścieżki *Perspective Grid* na palecie *Paths* (*Ścieżki*), żeby usunąć zaznaczenie ścieżki. Jeśli na obrazie linie są słabo widoczne, przejdź do kroku 11., jeśli są dobrze widoczne, przejdź od razu do kroku 12.

**11.** Wybierz nowy kolor z palety kolorów. Włącz opcję *Lock Transparent Pixels* (*Zablokuj przeźroczyste piksele*) dla warstwy *Guidelines*. Wybierz polecenie *Edit/Fill* (*Edycja/ Wypełnij*) i wypełnij warstwę nowo wybranym kolorem pierwszoplanowym. Wypróbuj różne kolory, aż do uzyskania koloru wyraźnie kontrastującego z obrazem.

**12.** Utwórz, ustaw lub wklej obraz, na którym chcesz zmienić perspektywę.

**13.** Wybierz polecenie *Edit/Free Transform* (*Edycja/Swobodnie przekształć*). Aby móc przekształcać obraz bez ograniczeń, podczas przeciągania punktów narożnych przytrzymaj *Ctrl/Command*. Gdy obraz zostanie już przekształcony i przeskalowany w taki sposób, że pokrywa się z liniami zbiegu, naciśnij klawisz *Enter/Return*, aby zakończyć proces.

**14.** Ukryj lub usuń warstwę *Guidelines*. Jeśli to konieczne, dostosuj tryb mieszania warstwy albo stopień krycia przekształconego obrazu tak, żeby dopasować go wizualnie do warstwy tła. Powtórz kroki od 5. do 14. dla każdego następnego obiektu, który chcesz dodać.

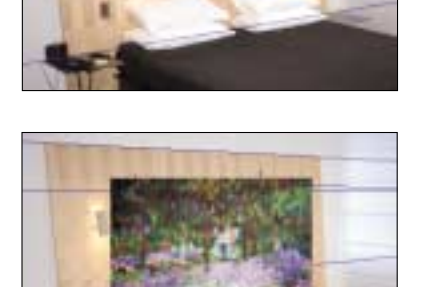

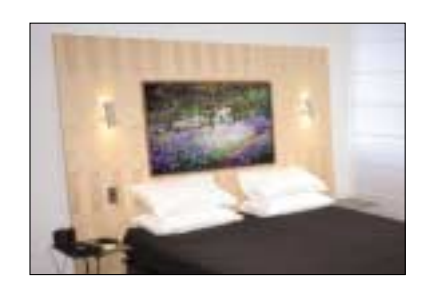

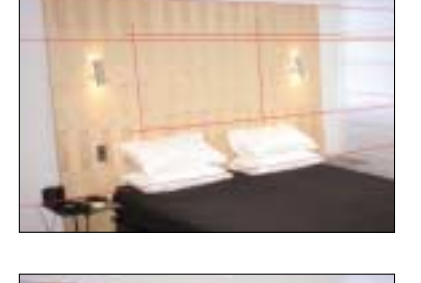

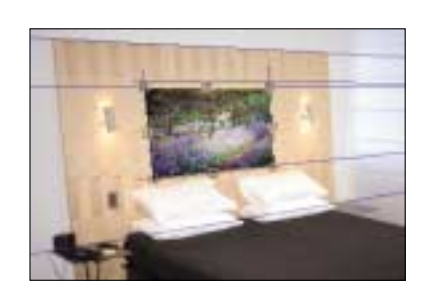

## Siatki perspektywiczne w Illustratorze

*Adobe Illustrator 10 lub nowszy*

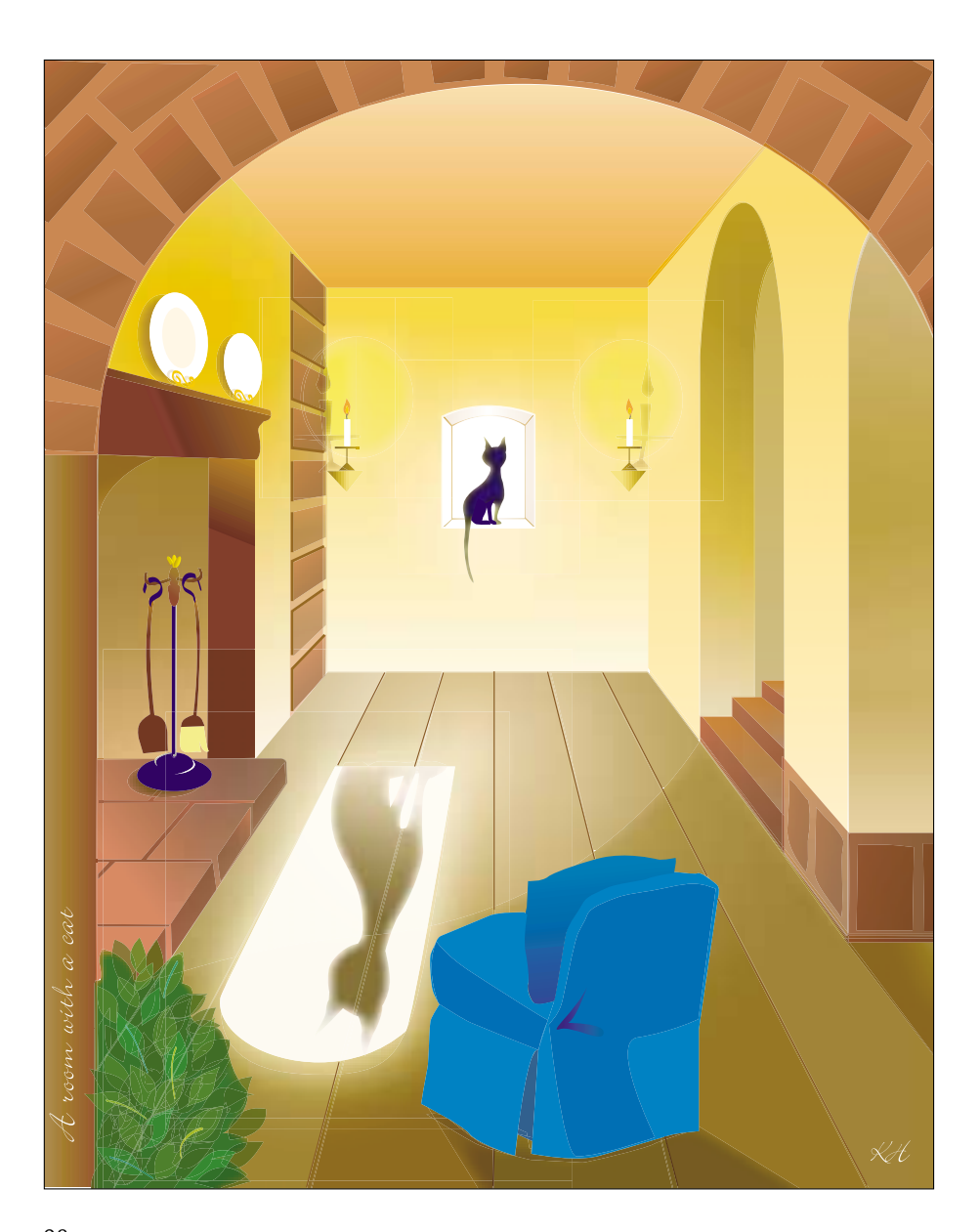

Technika ta pokazuje, jak utworzyć rysunki w perspektywie przy użyciu inteligentnych linii. Na początku należy ustawić siatkę perspektywy i utworzyć płaski kształt, który pojawi się na jednym z planów obrazu. Następnie wzdłuż linii siatki musisz narysować boki obiektu i stworzyć kopie wszystkich wielokrotnych obiektów w oddaleniu, które widoczne są na obrazie, za pomocą narzędzia *Scale* (*Skalowanie*). W końcowym etapie tej techniki zobaczysz, jak za pomocą funkcji *Blend* (*Ewolucje ścieżki*) stworzyć serie powtarzających się poziomych i pionowych elementów.

## **Rysowanie obiektów w perspektywie**

**1.** Utwórz prostą jednozbiegową siatkę perspektywiczną. Zacznij od narysowania prostokąta, żeby określić plan obrazka (*A*) i linię horyzontu (*B*), a następnie zdecyduj, gdzie powinien znajdować się punkt zbiegu (*C*). Narysuj proste linie od punktu zbiegu, wychodzące aż poza obręb prostokąta. Linie powinny przechodzić przez narożniki planu obrazka.

**2.** Zaznacz linie i prostokąt i wybierz polecenie *View/Guides/ Make Guides* (*Widok/Linie pomocnicze/Utwórz linie pomocnicze*).

W celu zastosowania bardziej złożonej, wcześniej wykonanej siatki, wybierz polecenie *File/Open* i przejdź do katalogu aplikacji Illustrator, a następnie znajdź następującą ścieżkę: *Sample Files/Template Samples/1ptPerspectiveGrid.ai*.

**3.** Stwórz kształty stanowiące tło, ale pamiętaj, że podczas tworzenia nieba i ziemi czy też ścian i podłogi musisz odnosić się do linii horyzontu.

**4.** Utwórz nową warstwę dla obiektów, które będą umieszczone ponad tłem. Sprawdź, czy w menu *View* (*Widok*) włączona jest opcja *Snap to Point* (*Skocz do punktu*). Utwórz i wypełnij kształt przedniej powierzchni pierwszego obiektu na rysunku. Narysuj prosty płaski kształt bez żadnych zniekształceń, a następnie usuń jego zaznaczenie.

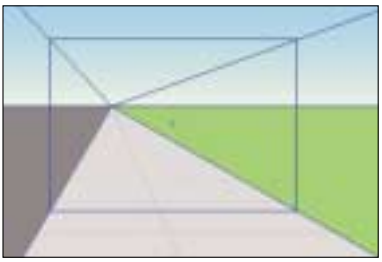

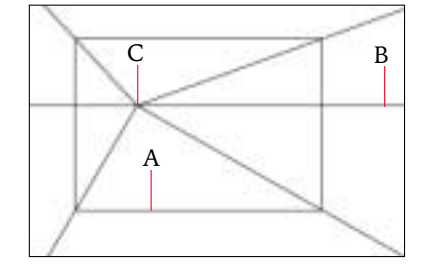

$$
\left.\begin{matrix} \right.\\ \left.\begin{matrix} \right.\\ \left.\end{matrix\\ \left.\begin{matrix} \right.\\ \left.\begin{matrix} \right.\\ \left.\begin{matrix} \right.\\ \left.\begin{matrix} \right.\\ \left.\begin{matrix} \right.\\ \left.\begin{matrix} \right.\\ \left.\begin{matrix} \right.\\ \left.\end{matrix\\ \left.\begin{matrix} \right.\\ \left.\begin{matrix} \right.\\ \left.\begin{matrix} \right.\\ \left.\begin{matrix} \right.\\ \left.\begin{matrix} \right.\\ \left.\begin{matrix} \right.\\ \left.\end{matrix\\ \left.\begin{matrix} \right.\\ \left.\begin{matrix} \right.\\ \left.\begin{matrix} \right.\\ \left.\begin{matrix} \right.\\ \left.\begin{matrix} \right.\\ \left.\begin{matrix} \right.\\ \left.\end{matrix\\ \left.\begin{matrix} \right.\\ \left.\begin{matrix} \right.\\ \left.\begin{matrix} \right.\\ \left.\begin{matrix} \right.\\ \left.\end{matrix\\ \left.\begin{matrix} \right.\\ \left.\begin{matrix} \right.\\ \left.\begin{matrix} \right.\\ \left.\end{matrix\\ \left.\begin{matrix} \right.\\ \left.\begin{matrix} \right.\\ \left.\begin{matrix} \right.\\ \left.\end{matrix\\ \left.\begin{matrix} \right.\\ \left.\begin{matrix} \right.\\ \left.\begin{matrix} \right.\\ \left.\end{matrix\\ \left.\begin{matrix} \right.\\ \left.\begin{matrix} \right.\\ \left.\begin{matrix} \right.\\ \left.\begin{matrix} \right.\\
$$

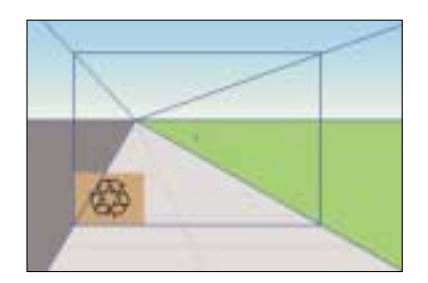

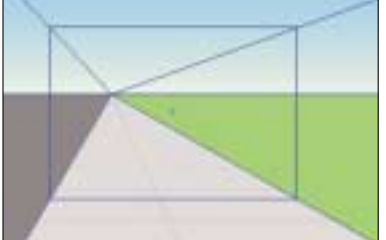

**5.** Wybierz narzędzie *Pen* (*Pióro*) i narysuj linię prowadzącą z jednego z punktów narożnych płaskiego planu obrazka do punktu zbiegu. Podczas gdy linia jest nadal zaznaczona, wybierz polecenie *View/Guides/Make Guides* (*Widok/Linie pomocnicze/Utwórz linie pomocnicze*). Powtórz ten krok dla wszystkich najważniejszych punktów i kątów przedniego panelu. Nasz przykład prezentuje linie dodane podczas tworzeniu spodu, tyłu i prawej strony pudełka.

**6.** Narysuj boki obiektu przy użyciu linii. Pomaluj boki kolorami różniącymi się nieznacznie od koloru przedniej ścianki. Powtórz kroki od 4. do 6. dla każdego nowego obiektu, który wstawiasz do rysunku. Przejdź do techniki *Przekształcenia perspektywiczne*, żeby przekształcić obiekty w perspektywie. W naszym przykładzie do ułożenia boków, spodu i tyłu pudełka za przednią częścią użyliśmy palety *Layers* (*Warstwy*).

### **Przekształcenia perspektywiczne**

**1.** W celu utworzenia wielu kształtów, które zmniejszają się w kierunku punktu zbiegu, posługując się liniami pomocniczymi, utwórz obiekt znajdujący się najbardziej z przodu i zaznacz go. Wybierz polecenie *View* (*Widok*) i włącz opcję *Smart Guides* (*Inteligentne linie pomocnicze*), a następnie wybierz polecenie *Edit/Preferences/General* (*Edycja/Preferencje/Ogólne*) (*Mac OS i Windows*) albo *Illustrator/Preferences/General* (*Illustrator/Preferencje/ Ogólne*)(*Mac OS X*), a później zaznacz opcję *Scale Strokes & Effects* (*Skalowanie obrysów*).

**2.** Wybierz narzędzie *Scale* (*Skalowanie*) i kliknij punkt zbiegu, żeby ustawić punkt bazowy. Przesuń kursor myszy do punktu, w którym wybrany kształt przecina się z jedną z linii pomocniczych. Przeciągnij punkt wzdłuż tej linii w kierunku punktu zbiegu, a następnie naciśnij klawisz *Alt/Option*. Zwolnij przycisk myszy, a następnie klawisz *Alt/Option*, aby wykonać kopię.

**3.** W celu utworzenia kolejnych kopii znajdujących się za pierwotnym obiektem, wybierz polecenie *Object/Transform/ Transform Again* (*Obiekt/Transformacje/Transformuj ponownie*) — możesz w ten sposób utworzyć dowolną liczbę kopii.

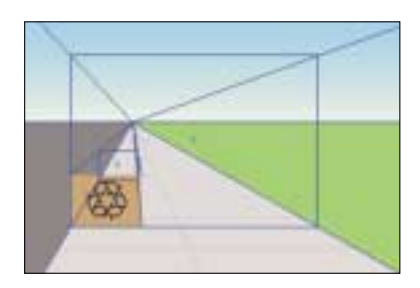

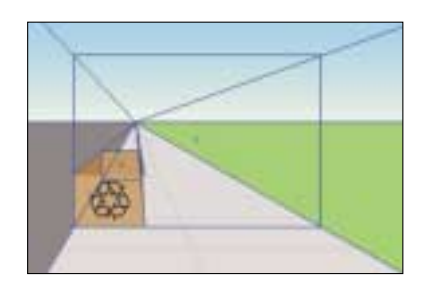

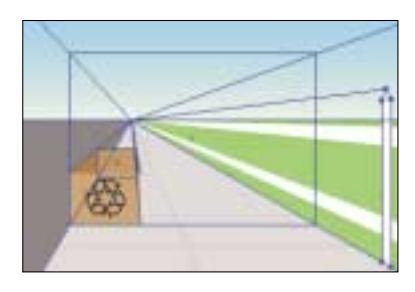

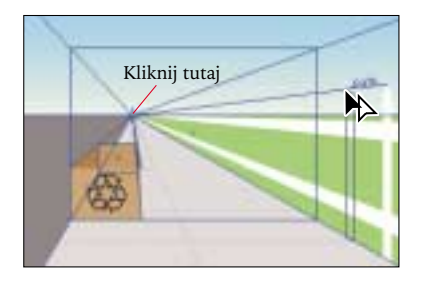

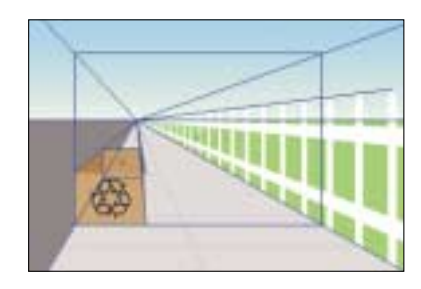

## **Ewolucja ścieżki w perspektywie**

**1.** W celu utworzenia równomiernie rozłożonych linii czy kształtów po bokach obiektu narysuj najbardziej wysunięty do przodu kształt, posługując się liniami pomocniczymi siatki perspektywy.

W naszym przykładzie narysowanie kształtu — zamiast obrysowywania linii – zapewniło, że góra i dół linii były pochylone pod odpowiednim katem.

**2.** Zastosuj narzędzie skalowania według instrukcji z punktu 2. poprzedniej techniki ze strony 100., żeby utworzyć mniejszą kopię linii lub kształtu na samym końcu obrazu.

**3.** Zaznacz linie lub kształty, a następnie wybierz polecenie

*Object/Blend/Make* (*Obiekt/Ewolucje ścieżki/Utwórz*).

**4.** Upewniając się, że wygenerowana ewolucja ścieżki jest nadal zaznaczona, wybierz polecenie *Object/Blend/Blend Options* (*Opcje/Ewolucje ścieżki/Opcje Ewolucji*). Zaznacz pozycję *Specified Steps* (*Określona odległość*) dla opcji *Spacing* (*Odstępy*) i wypróbuj różne wartości odstępów, aż do momentu, w którym osiągniesz pożądany efekt. Kliknij klawisz *OK*.

**5.** Również posługując się liniami pomocniczymi, punktem zbiegu i linią horyzontu, dodaj kolejne obiekty, aby uzupełnić ilustrację.

W celu uzyskania lepszych rezultatów dla każdego obiektu zastosuj osobną warstwę. Linie pomocnicze umieść na warstwie razem z obiektem, którego dotyczą, aby zapewnić prawidłową organizację rysunku.

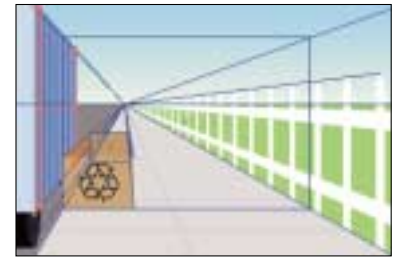

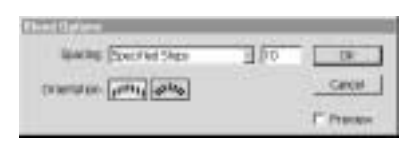

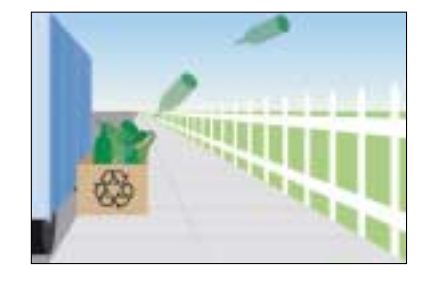

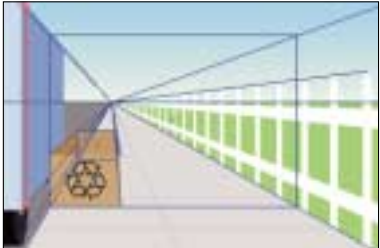

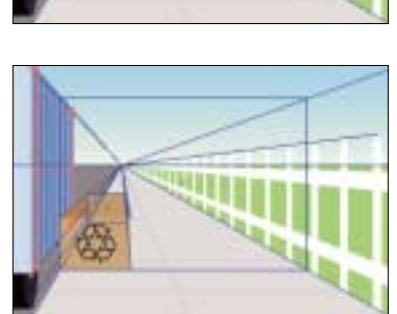

# Pieczęcie, gwiazdy, kule i linki

*Adobe Illustrator 10 lub nowszy*

#### **Ząbkowane stemple**

1. Wybierz narzędzie *Ellipse* (*Elipsa*) i przytrzymując klawisz *Shift*, narysuj koło. Przytrzymanie klawisza *Shift* sprawia, że obiekt, który narysujesz, będzie miał idealny okrągły kształt.

**2.** Wybierz polecenie *Object/Path/Add Anchor Points* (*Obiekt/ Ścieżki/Dodaj punkty kontrolne*). Ponawiaj wybieranie polecenia *Add Anchor Points* (*Dodaj punkty kontrolne*) aż do otrzymania żądanej liczby punktów. W naszym przykładzie polecenie zostało powtórzone trzy razy.

**3.** Wybierz polecenie *Filter/Distort/Pucker & Bloat* (*Filtr/ Zniekształć/Wklęsły i wybrzuszony*), a następnie zaznacz opcję podglądu *Preview* (*Podgląd*). Jeśli chcesz, aby końce ząbków, czyli punkty kontrolne, znajdowały się na zewnątrz koła, musisz wprowadzić ujemną wartość parametru filtru. Kliknij klawisz *OK*. W naszym przykładzie wartość wynosiła *–5%*.

## **Metoda oparta na użyciu narzędzia Scallop (Krystalizacja):**

W celu szybkiego przekształcenia koła w stempel o ząbkowanych krawędziach należy zastosować narzędzie *Scallop* (*Krystalizacja*), które umieszczone jest w grupie narzędzi *Warp* (*Wypaczania*). Kliknij je dwa razy, a następnie wprowadź rozmiar pędzla o *12 punktów* większy od rozmiaru narysowanego koła. Ustaw parametr *Intensity* (*Intensywność*) na *20%* i *Complexity* (*Złożoność*) na *8%*. Kliknij celownikiem narzędzia (krzyżyk) w środku koła. Im dłużej przytrzymujesz przycisk myszy, tym rezultat będzie bardziej widoczny.

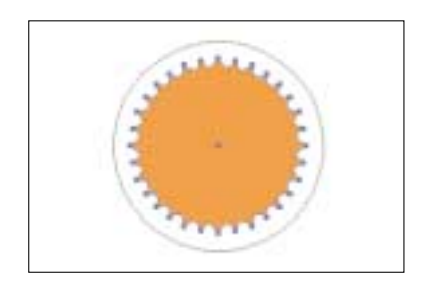

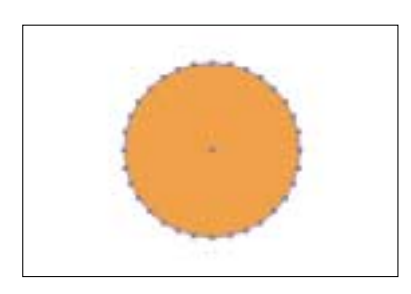

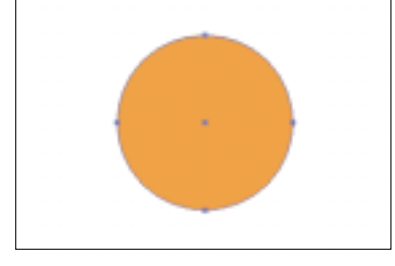

Te techniki stanowią szybkie, proste sposoby tworzenia niewielkich elementów graficznych, które często wykorzystywane są przez projektantów i ilustratorów. Techniki *ząbkowanych stempli* i *trójwymiarowych gwiazd* wykorzystują kombinację poleceń Illustratora. Technika *Szybkie kule* to sposób na szybkie narysowanie kuli bez używania programu do tworzenia grafiki trójwymiarowej. Nie można jednak prosto nakładać na siebie kształtów z obrysami, przez co musisz użyć palety *Pathfinder* (*Filtry ścieżek*) i połączyć obwiednie za pomocą kilku kliknięć.

## **Trójwymiarowe gwiazdy**

1. Wybierz narzędzie do tworzenia gwiazd i kliknij raz dokument. Wprowadź wartość 4 *w* polu *Points* (*Punkty*) i zatwierdź klawiszem *OK*. Wybierz polecenie *Select/Deselect* (*Wybierz/Usuń zaznaczenie*). W naszym przykładzie zastosowaliśmy wartość 40 punktów dla *Radius 1* (*Promień 1*) i wartość 20 punktów dla *Radius 2* (*Promień 2*).

**2.** W menu *View* (*Widok*) włącz wyświetlanie inteligentnych linii pomocniczych, wybierając pozycję *Smart Guides* (*Inteligentne linie pomocnicze*). Włącz również funkcję przyciągania do punktów *Snap to Point* (*Skocz do punktu*). Następnie wybierz narzędzie *Pen* (*Pióro*) i narysuj poziome, pionowe i ukośne linie na gwieździe przechodzące przez punkty kotwiczne. Znalezienie tych punktów ułatwią Ci inteligentne linie pomocnicze. Dobrym pomysłem jest obrysowanie narysowanych linii kontrastowymi kolorami, tak aby były lepiej widoczne. Kolor obrysu zniknie w następnym etapie.

**3.** Wybierz polecenie *Window/Pathfinder* (*Okno/Filtry ścieżek*), aby wyświetlić paletę *Pathfinder* (*Filtry ścieżek*), a następnie zaznacz gwiazdę i wszystkie przecinające się linie. Kliknij przycisk *Divide* (*Podzielenie*) na palecie *Pathfinder* (*Filtry ścieżek*), aby podzielić gwiazdę na oddzielne kształty.

**4.** Wybierz narzędzie *Direct-Selection* (*Zaznaczanie bezpośrednie*), przytrzymaj klawisz *Shift*, zaznacz wszystkie trójkąty tworzące gwiazdę i wypełnij je kontrastującymi kolorami. W celu uzyskania lepszego efektu zastosuj ciemne kolory na zacienionych obszarach gwiazdy, a jaśniejsze dla jej błyszczących powierzchni. Nasycenie kolorów możesz szybko zmienić — na palecie kolorów przeciągnij suwak *CMYK* albo *RGB*, przytrzymując klawisz *Shift*.

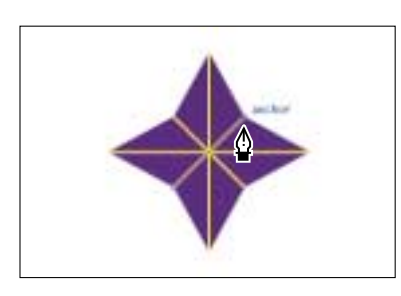

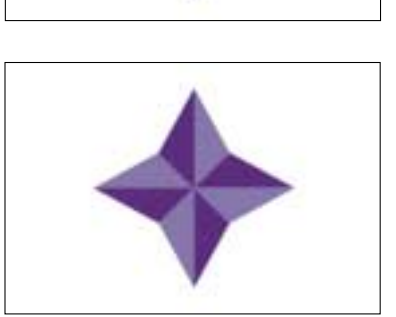

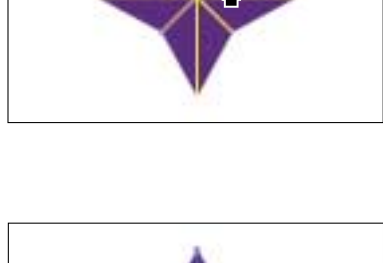

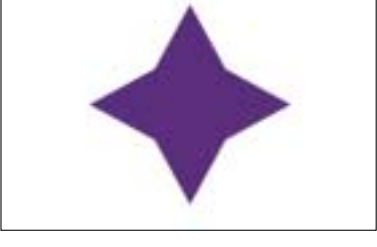

## **Szybki sposób tworzenia kul**

**1.** Wybierz narzędzie *Ellipse* (*Elipsa*), przytrzymaj klawisz *Shift* i przeciągnij kursor tak, żeby powstało koło.

**2.** Wybierz polecenie *Window/Gradient* (*Okno/Gradient*) albo kliknij zakładkę *Gradient*, żeby wyświetlić paletę *Gradient*. Utwórz nowy gradient z kolorem rozbłysku po lewej stronie suwaka i kolorem cienia po prawej stronie. Jako wartość parametru *Type* (*Type*) wybierz *Radial* (*Radialny*).

**3.** Zaznacz koło, jeśli jeszcze tego nie zrobiłeś, i wypełnij je gradientem — kolor rozbłysku (ten po lewej stronie suwaka) ma znaleźć się teraz w środku koła.

**4.** Wybierz narzędzie *Gradient* i przeciągnij kursor od punktu, w którym chcesz umieścić rozbłysk, aż do punktu, w którym ma pojawić się cień.

**5.** Na palecie *Gradient* przeciągnij znaczek diamentu znajdujący się nad suwakiem w celu zmniejszenia lub zwiększenia rozbłysku na kuli, a następnie usuń zaznaczenie. W naszym przykładzie diament został przeniesiony z położenia *50%* do położenia *60%*, tak aby zwiększyć rozbłysk.

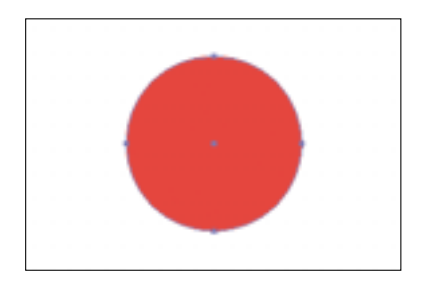

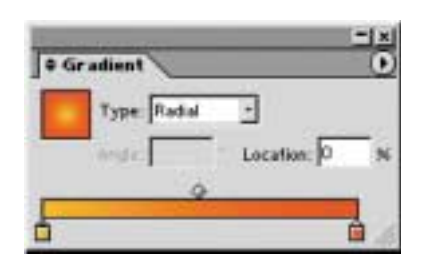

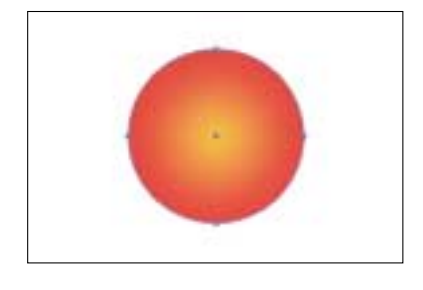

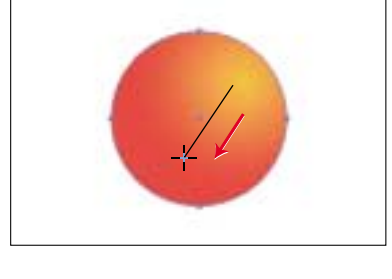

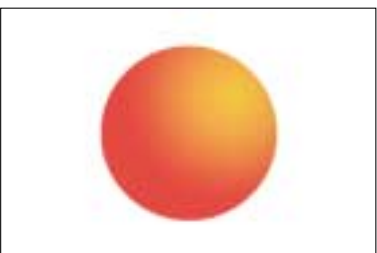

#### **Łączenie obrysów**

**1.** Zaznacz obiekty, które chcesz połączyć, na razie nie zajmuj się jeszcze obrysem, ponieważ dodasz go na końcu.

**2.** Upewniając się, że wszystkie obiekty są zaznaczone, wybierz polecenie *Window/Pathfinder*, aby wyświetlić paletę *Pathfinder* (*Filtry ścieżek*). Kliknij klawisz *Divide* (*Podzielenie*), aby nachodzące na siebie obszary koloru zdefiniować jako oddzielne kształty.

**3.** Zdecyduj, jak powinny być rozmieszczone połączenia pomiędzy obiektami. Zastosuj do tego narzędzie *Direct-Selection* (*Zaznaczanie bezpośrednie*) i przytrzymując klawisz *Shift*, zaznacz kształty, które chcesz wypełnić jednym kolorem. Kliknij klawisz *Add to Shape Area* (*Dodaj do obszaru kształtu*) na palecie *Pathfinder* (*Filtry ścieżek*), co umożliwi połączenie obiektów. Następnie pomaluj je odpowiednim kolorem.

**4.** Podczas gdy kształt nadal jest zaznaczony, naciśnij klawisz *Expand* (*Rozwinięcie*) na palecie *Pathfinder* (*Filtry ścieżek*). Czynność ta umożliwi otrzymanie kształtu, który może następnie zostać.

**5.** Powtórz krok 3. i 4. dla wszystkich pozostałych krzyżujących się obiektów.

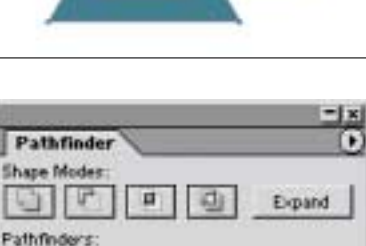

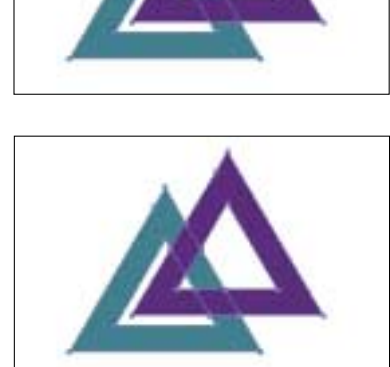

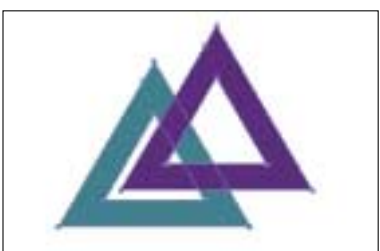

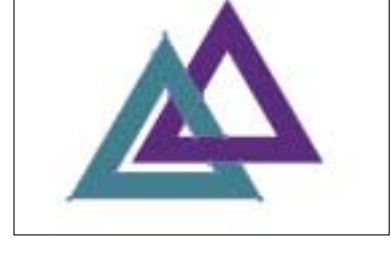

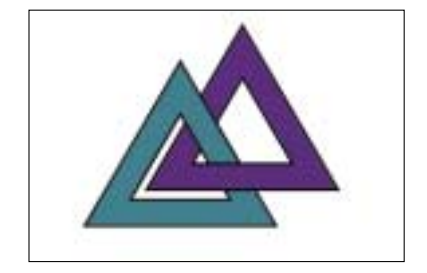

## Symbole do wykorzystania w legendach map

*Adobe Illustrator 10 lub nowszy*

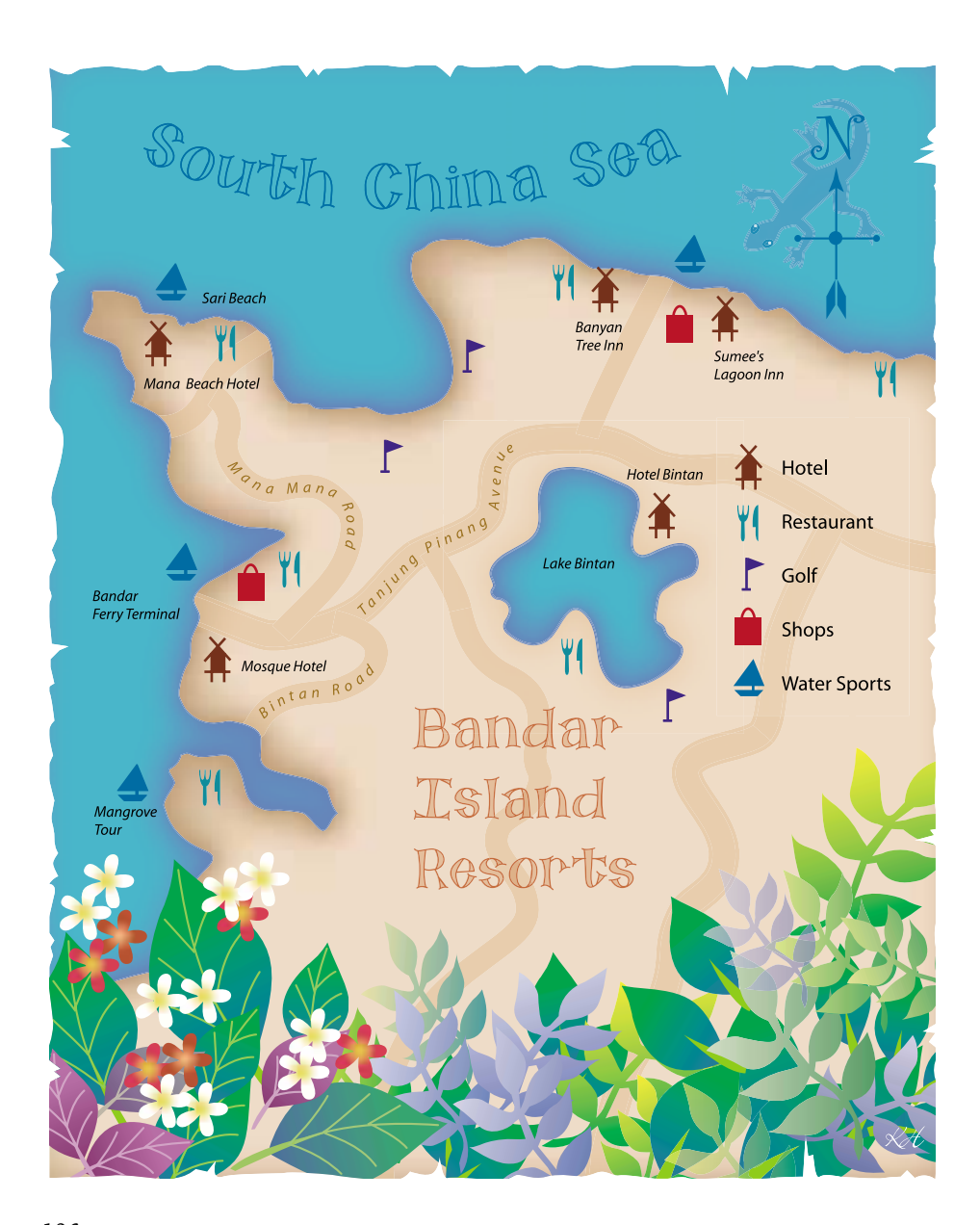

Paleta symboli stosowana jest przy tworzeniu map albo ilustracji, które wymagają kilku kopii tego samego obrazka. Za jej pomocą możesz nanieść tyle elementów, ile jest Ci potrzebnych. Zaletą używania mechanizmu symboli jest możliwość jednoczesnej modyfikacji wszystkich symboli w pliku lub też zmiany jednego symbolu bez ingerowania w inne. Metoda ta jest doskonałym i szybkim narzędziem dla kartografów. Kiedy opanujesz użycie palety symboli, wypróbuj technikę *Rysowanie zieleni* — kolejny przykład zastosowania mechanizmu symboli (strona 74.).

**1.** Utwórz symbol lub grafikę, którą chcesz wielokrotnie nanieść na mapę, a następnie zaznacz ją.

**2.** Wybierz polecenie *Window/Symbols* (*Okno/Symbole*), aby wyświetlić paletę *Symbols* (*Symbole*). Przeciągnij wybrany obrazek na tę paletę, a kiedy zobaczysz wokół niego pogrubioną czarną obwódkę, zwolnij przycisk myszy.

**3.** Kliknij dwukrotnie dany symbol, żeby otworzyć okno dialogowe *Symbol Options* (*Opcje symbolu*) i nadaj mu nazwę. Kliknij klawisz *OK*.

**4.** Otwórz istniejącą albo stwórz nową ilustrację i uczyń ją warstwą tła na rysunku.

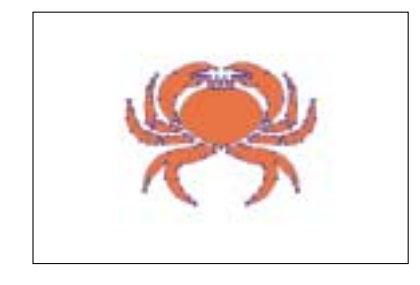

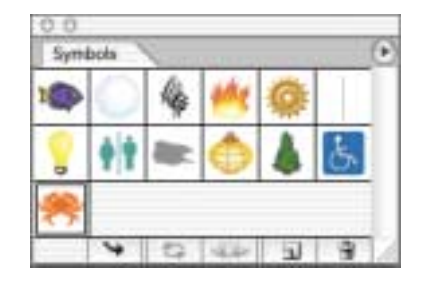

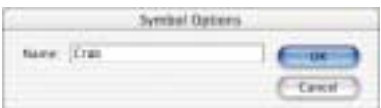

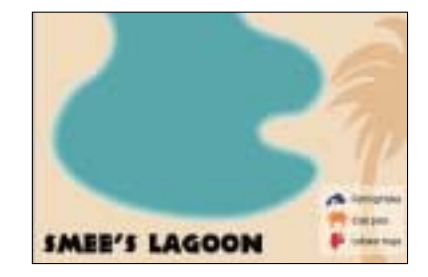

**5.** Kliknij klawisz *Place Symbol Instance* (*Umieść symbol*) znajdujący się na dole palety *Symbols* (*Symbole*). Jego funkcją jest umieszczenie egzemplarza stworzonego przez Ciebie symbolu na środku dokumentu. Jeżeli chcesz mieć kontrolę nad miejscem wstawiania egzemplarza symbolu, przeciągnij go bezpośrednio z palety *Symbols* (*Symbole*) na dokument.

**6.** Kontynuuj umieszczanie symboli w dowolnym, wybranym przez Ciebie miejscu i zachowaj plik. Jeżeli chcesz edytować symbol, przejdź do następnego kroku. Możesz także przeciągnąć symbol, przytrzymując klawisz *Alt/Option*, aby wykonać jego kopię przy zachowaniu oryginału.

### **Edycja symbolu**

**1.** Zaznacz jeden z egzemplarzy symboli występujących w dokumencie.

**2.** Kliknij klawisz *Break Link to Symbol* (*Przerwij połączenie do Symbolu*) znajdujący się na dole palety *Symbols* (*Symbole*). Egzemplarz symbolu możesz także modyfikować za pomocą narzędzi *Transform* lub przy użyciu palet *Appearance* (*Wygląd*), *Transparency* (*Przeźroczystość*) czy *Styles* (*Style*) bez potrzeby przerywania połączenia egzemplarza z symbolem.

**3.** Utwórz nowy albo zmień istniejący symbol. Nasz przykład pokazuje, jak zmienił się kolor symbolu przedstawiającego kraba.

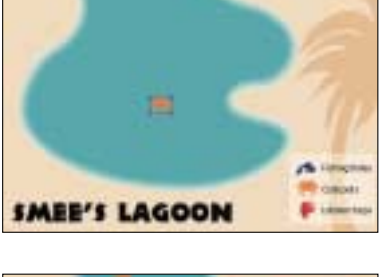

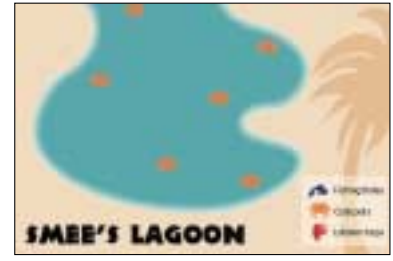

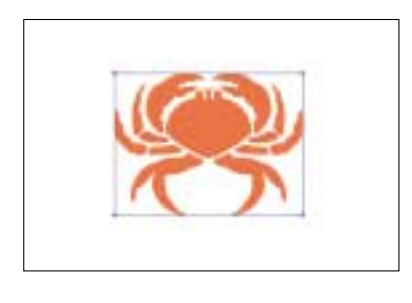

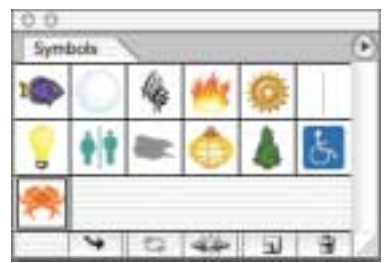

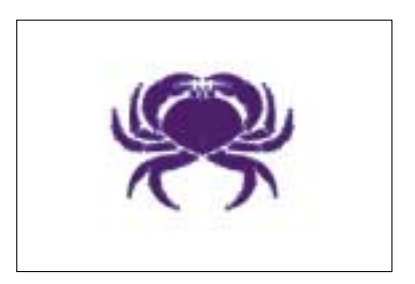

**4.** W celu zastąpienia symbolu nową wersją, wybierz nowy albo zmieniony symbol, a następnie zaznacz oryginalny symbol na palecie *Symbols* (*Symbole*) i wybierz polecenie *Redefine Symbol* (*Zastąp Symbol*) z menu palety *Symbols* (*Symbole*). W ten sposób zmieniłeś zarówno symbol, jak i wszystkie jego egzemplarze.

**5.** Zachowaj plik. Jeżeli jesteś zadowolony z rezultatu Twoich działań, kontynuuj dodawanie symboli. Jeśli natomiast chcesz wprowadzić zmiany w poszczególnych symbolach, przejdź do następnego kroku.

#### **Edycja egzemplarzy symboli**

**1.** Zaznacz jeden z egzemplarzy symboli na rysunku. Jeśli to konieczne, powiększ go.

**2.** Zastosuj dowolne narzędzie transformacji albo opcję z palety *Appearance* (*Wygląd*), *Transparency* (*Przeźroczystość*) lub *Styles* (*Style*). Każdy z wymienionych rodzajów operacji może być wykonany na egzemplarzu symbolu bez przerywania jego połączenia z oryginałem. W naszym przykładzie symbol został przeskalowany, a jego krycie ustawione na poziomie *25%*.

**3.** Jeśli podoba Ci się osiągnięty rezultat, zapisz plik. Pamiętaj, że możesz zastosować symbole również w innych ilustracjach. Aby to zrobić, wybierz *Window/Symbol Libraries/ Other Library* (*Okno/Biblioteki Symboli/Inna biblioteka*) i otwórz plik zawierający symbol, który chcesz zaimportować. Na ekranie wyświetli się mała paleta z zaimportowanymi symbolami.

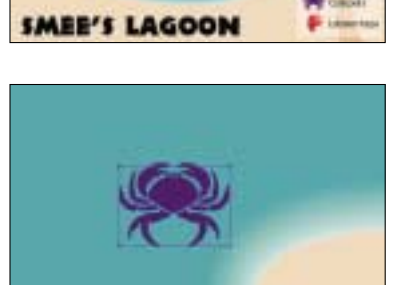

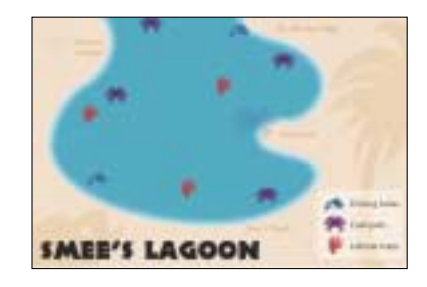

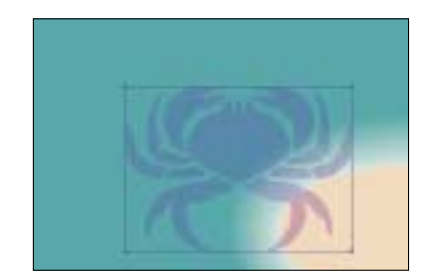

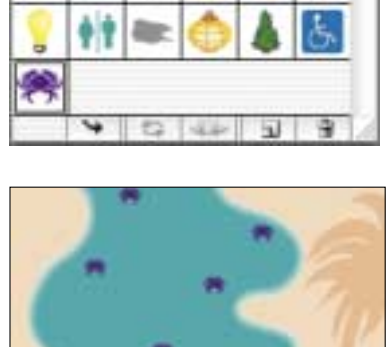

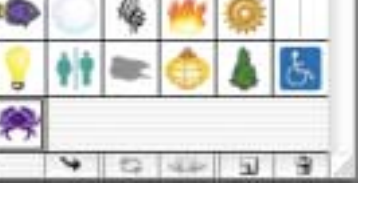

Symbols